# **SteelCentral™ NetShark Quick Start Guide**

Virtual Edition on SteelHead® EX, SteelFusion™ Edge

Version 10.9 for VMware ESXi 5.0, Patch 6 and ESXi 5.1 October 2015

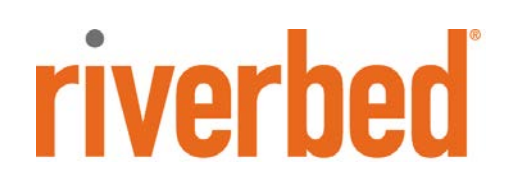

© 2015 Riverbed Technology. All rights reserved.

Riverbed®, SteelApp™, SteelCentral™, SteelFusion™, SteelHead™, SteelScript™, SteelStore™, Steelhead®, Cloud Steelhead®, Virtual Steelhead®, Granite™, Interceptor®, Stingray™, Whitewater®, WWOS™, RiOS®, Think Fast®, AirPcap®, BlockStream™, FlyScript™, SkipWare®, TrafficScript®, TurboCap®, WinPcap®, Mazu®, OPNET®, and Cascade® are all trademarks or registered trademarks of Riverbed Technology, Inc. (Riverbed) in the United States and other countries. Riverbed and any Riverbed product or service name or logo used herein are trademarks of Riverbed. All other trademarks used herein belong to their respective owners. The trademarks and logos displayed herein cannot be used without the prior written consent of Riverbed or their respective owners.

F5, the F5 logo, iControl, iRules, and BIG-IP are registered trademarks or trademarks of F5 Networks, Inc. in the U.S. and certain other countries. Linux is a trademark of Linus Torvalds in the United States and in other countries. VMware, ESX, ESXi are trademarks or registered trademarks of VMware, Incorporated in the United States and in other countries.

Portions of SteelCentral™ products contain copyrighted information of third parties. Title thereto is retained, and all rights therein are reserved, by the respective copyright owner. PostgreSQL is (1) Copyright © 1996-2009 The PostgreSQL Development Group, and (2) Copyright © 1994-1996 the Regents of the University of California; PHP is Copyright © 1999-2009 The PHP Group; gnuplot is Copyright © 1986-1993, 1998, 2004 Thomas Williams, Colin Kelley; ChartDirector is Copyright © 2007 Advanced Software Engineering; Net-SNMP is (1) Copyright © 1989, 1991, 1992 Carnegie Mellon University, Derivative Work 1996, 1998-2000 Copyright © 1996, 1998-2000 The Regents of The University of California, (2) Copyright © 2001-2003 Network Associates Technology, Inc., (3) Copyright © 2001-2003 Cambridge Broadband Ltd., (4) Copyright © 2003 Sun Microsystems, Inc., (5) Copyright © 2003-2008 Sparta, Inc. and (6) Copyright © 2004 Cisco, Inc. and Information Network Center of Beijing University of Posts and Telecommunications, (7) Copyright © Fabasoft R&D Software; Apache is Copyright © 1999-2005 by The Apache Software Foundation; Tom Sawyer Layout is Copyright © 1992 - 2007 Tom Sawyer Software; Click is (1) Copyright © 1999-2007 Massachusetts Institute of Technology, (2) Copyright © 2000-2007 Riverbed Technology, Inc., (3) Copyright © 2001-2007 International Computer Science Institute, and (4) Copyright © 2004-2007 Regents of the University of California; OpenSSL is (1) Copyright © 1998-2005 The OpenSSL Project and (2) Copyright © 1995-1998 Eric Young (eay@cryptsoft.com); Netdisco is (1) Copyright © 2003, 2004 Max Baker and (2) Copyright © 2002, 2003 The Regents of The University of California; SNMP::Info is (1) Copyright © 2003-2008 Max Baker and (2) Copyright © 2002, 2003 The Regents of The University of California; mm is (1) Copyright © 1999-2006 Ralf S. Engelschall and (2) Copyright © 1999-2006 The OSSP Project; ares is Copyright © 1998 Massachusetts Institute of Technology; libpq++ is (1) Copyright © 1996-2004 The PostgreSQL Global Development Group, and (2) Copyright © 1994 the Regents of the University of California; Yahoo is Copyright © 2006 Yahoo! Inc.; pd4ml is Copyright © 2004-2008 zefer.org; Rapid7 is Copyright © 2001-2008 Rapid7 LLC; CmdTool2 is Copyright © 2008 Intel Corporation; QLogic is Copyright © 2003-2006 QLogic Corporation; Tarari is Copyright © 2008 LSI Corporation; Crypt CHAP is Copyright © 2002-2003, Michael Bretterklieber; Auth SASL is Copyright © 2002-2003 Richard Heyes; Net\_SMTP is Copyright © 1997-2003 The PHP Group; XML\_RPC is (1) Copyright © 1999-2001 Edd Dumbill, (2) Copyright © 2001-2006 The PHP Group; Crypt\_HMAC is Copyright © 1997-2005 The PHP Group; Net\_Socket is Copyright © 1997-2003 The PHP Group; PEAR::Mail is Copyright © 1997-2003 The PHP Group; libradius is Copyright © 1998 Juniper Networks. This software is based in part on the work of the Independent JPEG Group the work of the FreeType team.

This documentation is furnished "AS IS" and is subject to change without notice and should not be construed as a commitment by Riverbed Technology. This documentation may not be copied, modified or distributed without the express authorization of Riverbed Technology and may be used only in connection with Riverbed products and services. Use, duplication, reproduction, release, modification, disclosure or transfer of this documentation is restricted in accordance with the Federal Acquisition Regulations as applied to civilian agencies and the Defense Federal Acquisition Regulation Supplement as applied to military agencies. This documentation qualifies as "commercial computer software documentation" and any use by the government shall be governed solely by these terms. All other use is prohibited. Riverbed Technology assumes no responsibility or liability for any errors or inaccuracies that may appear in this documentation.

This manual is for informational purposes only. Addresses shown in screen captures were generated by simulation software and are for illustrative purposes only. They are not intended to represent any real traffic or any registered IP or MAC addresses.

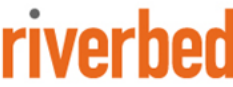

**Riverbed Technology** 680 Folsom St. San Francisco, CA 94107

Phone: 415 247 8800 Fax: 415 247 8801 www.riverbed.com

712-00211-06

## **Contents**

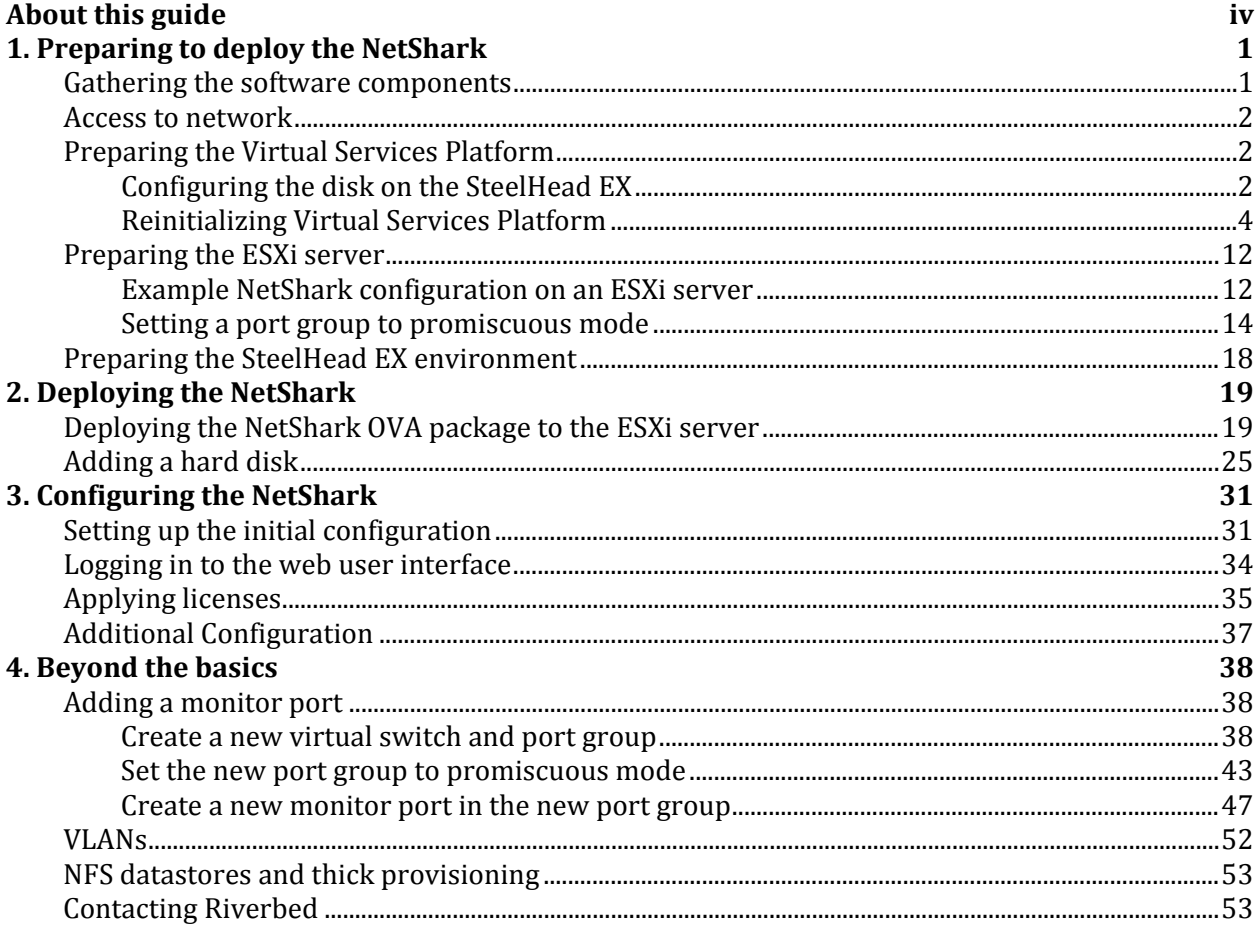

# <span id="page-3-0"></span>About this guide

The Riverbed® SteelCentral™ NetShark virtual edition is a virtualized implementation of the physical SteelCentral NetShark. It provides visibility into virtual environments by monitoring all traffic traversing the hypervisor.

If you are acquainted with the physical NetShark, you will find the NetShark virtual edition similar in operation and function.

The instructions in this guide cover version 10.5 (and later) of the NetShark software. Support for SteelFusion™ Edge requires version 10.8.5 (and later).

This guide details the steps to deploy NetShark on a VMware ESXi host running on Virtual Services Platform (VSP) on a SteelHead EX (formerly Steelhead EX appliance) or a SteelFusion Edge. A SteelHead EX is used in all of the examples. When you have completed the initial installation and configuration, refer to the *SteelCentral NetShark User's Guide* for further instructions on operational configuration and use.

# <span id="page-4-0"></span>1. Preparing to deploy the NetShark

## <span id="page-4-1"></span>**Gathering the software components**

Make sure you have these software components available or installed, as appropriate.

- VMware ESXi 5.0, Patch 6, or ESXi 5.1 running on a VSP platform. The host needs to have the capacity for a virtual machine with 2 virtual CPUs, 2 GB of RAM, 30 GB of storage for the system, and up to 2 TB of packet storage.
- VMware vSphere Client, installed on your local system.
- NetShark OVA package, stored on your local system.
- Riverbed® SteelCentral Packet Analyzer (formerly Cascade® Pilot) software 10.5 (or later) software, installed on your local system.

If you do not have the vSphere Client on your local system, you can download it from the ESXi host, as follows:

1. Point your web browser at the ESXi host. You should see this welcome page:

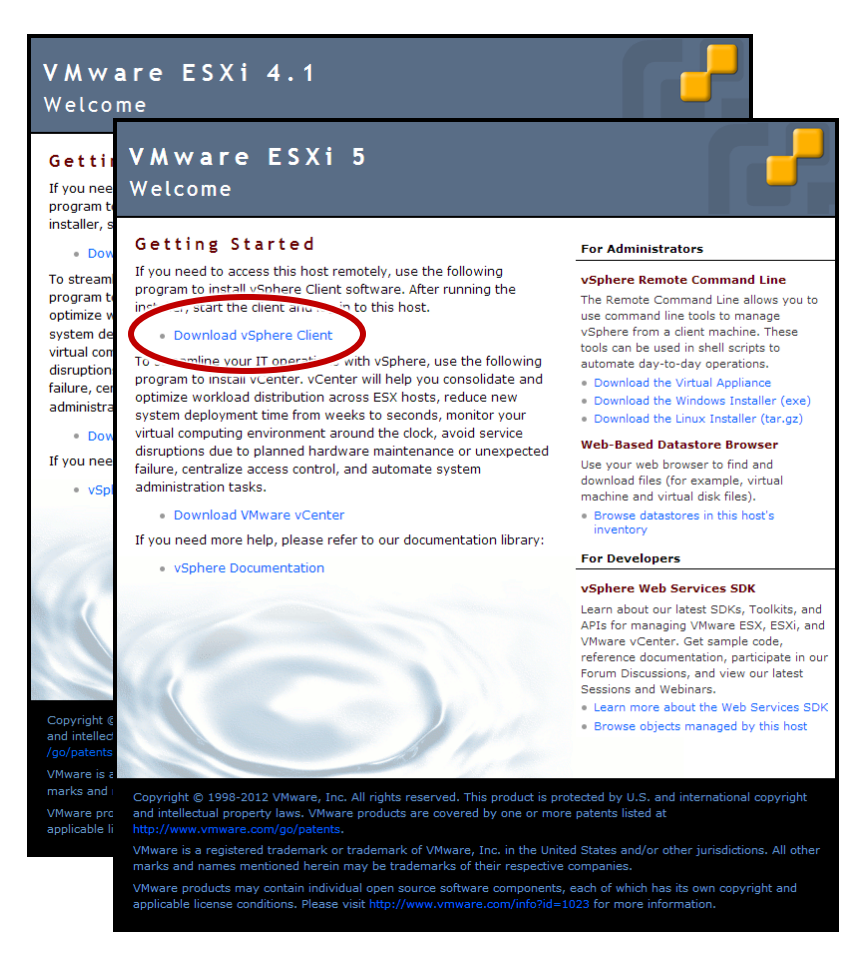

- 2. Click the *Download vSphere Client* link on the welcome page and save the installation file to your local system. Note that the vSphere Client is Windows-only software.
- 3. Run the vSphere Client installation file and follow the instructions on the screen.

## <span id="page-5-0"></span>**Access to network**

If you lock down your network on a port-by-port basis, ensure that the following ports are open between the NetShark and other devices it must communicate with:

- **TCP/22** (ssh) Command line interface
- **TCP/443**  (https) Web interface and control from Riverbed® SteelCentral Packet Analyzer, also used by concurrent license server for Packet Analyzer
- **TCP or UDP/514** Default port for external log use, configured in NetShark web UI
- **TCP/41017** Traffic data to Riverbed® SteelCentral™ NetProfiler
- **UDP/123** (ntp) Time synchronization
- **UDP/319 and 320**  (ptp) Time synchronization

## <span id="page-5-1"></span>**Preparing the Virtual Services Platform**

The Virtual Services Platform (VSP) requires disk space on the SteelHead EX; a management interface for management access to the ESXi virtualization platform; and a port to mirror traffic to virtual machines. If you have not set up VSP on the SteelHead EX, please see "Setting Up the Virtual Services Platform" in the *SteelHeadAppliance Management Console User's Guide: SteelhHead EX Appliance (Series xx60) Includes RiOS®, Granite™ Edge, and VSP* for details.

If you are using VSP now, before continuing, please see "Appendix A: Migrating Legacy VSP Data" in the *SteelHead Appliance Management Console User's Guide*, referred to previously, for information on migrating data that you wish to use from legacy VSP and on migrating items you want to continue to use in the new ESXi environment.

**Important:** Before continuing, confirm that the Aux port is enabled in RiOS on your SteelHead EX. When installing VSP, be sure to enable *vmk2 (ESXi aux)* as shown in Step 3, under "Reinitializing Virtual Services Platform."

### <span id="page-5-2"></span>**Configuring the disk on the SteelHead EX**

Log in to the web user interface of the SteelHead EX and use the menu options to navigate to the Disk Management page (Configure › System Settings › Disk Management). Choose the appropriate disk layout mode. For more information on the different disk layout options available, please refer to the *SteelHead Appliance Management Console User's Guide*, referred to previously.

**Note:** Switching the disk layout is a destructive operation. When you switch the disk layout, you lose your ESXi configuration, local data store, and unconverted VMDKs. For more information, see "Before You Begin" under "Configuring Disk Management" in the *SteelHead Appliance Management Console User's Guide*, referred to previously.

In the example below, the "Extended VSP and Granite Storage Mode" is selected.

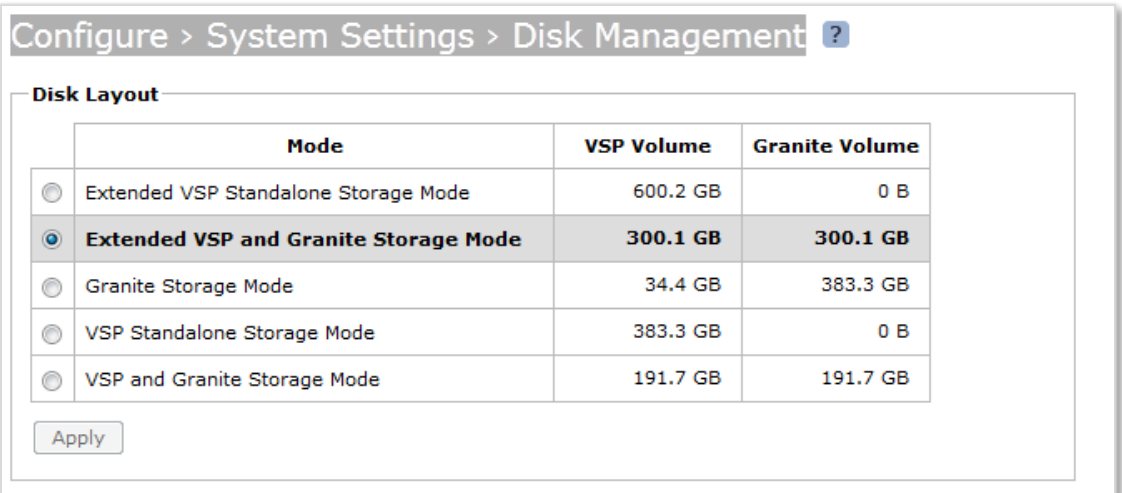

#### <span id="page-7-0"></span>**Reinitializing Virtual Services Platform**

You select the settings the ESXi Reinstallation Wizard copies to the ESXi configuration. This overwrites any changes that were made directly in ESXi, for example, using vSphere or vCenter. See "Using the Virtual Machine Migration Wizard" in Appendix A in the *SteelHead Appliance Management Console User's Guide* to convert legacy virtual machines to the new format.

1. Log in to the web user interface of the SteelHead EX and, using the menu options, navigate to the Virtual Services Platforms page (Configure › Virtualization › Virtual Services Platform). If you are installing ESXi for the first time, click *Launch ESXi Installation Wizard*. Otherwise, click *Launch ESXi Reinstallation Wizard* to launch the ESXi wizard.

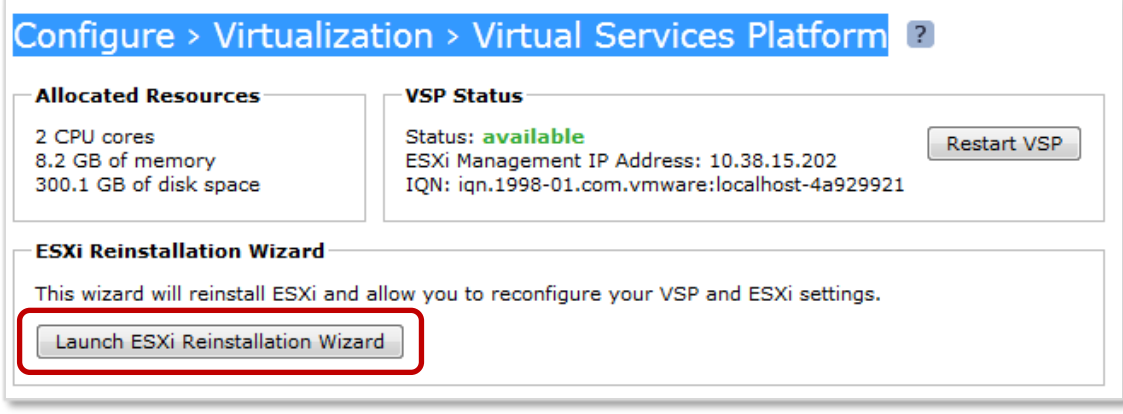

### 2. Click *Next*.

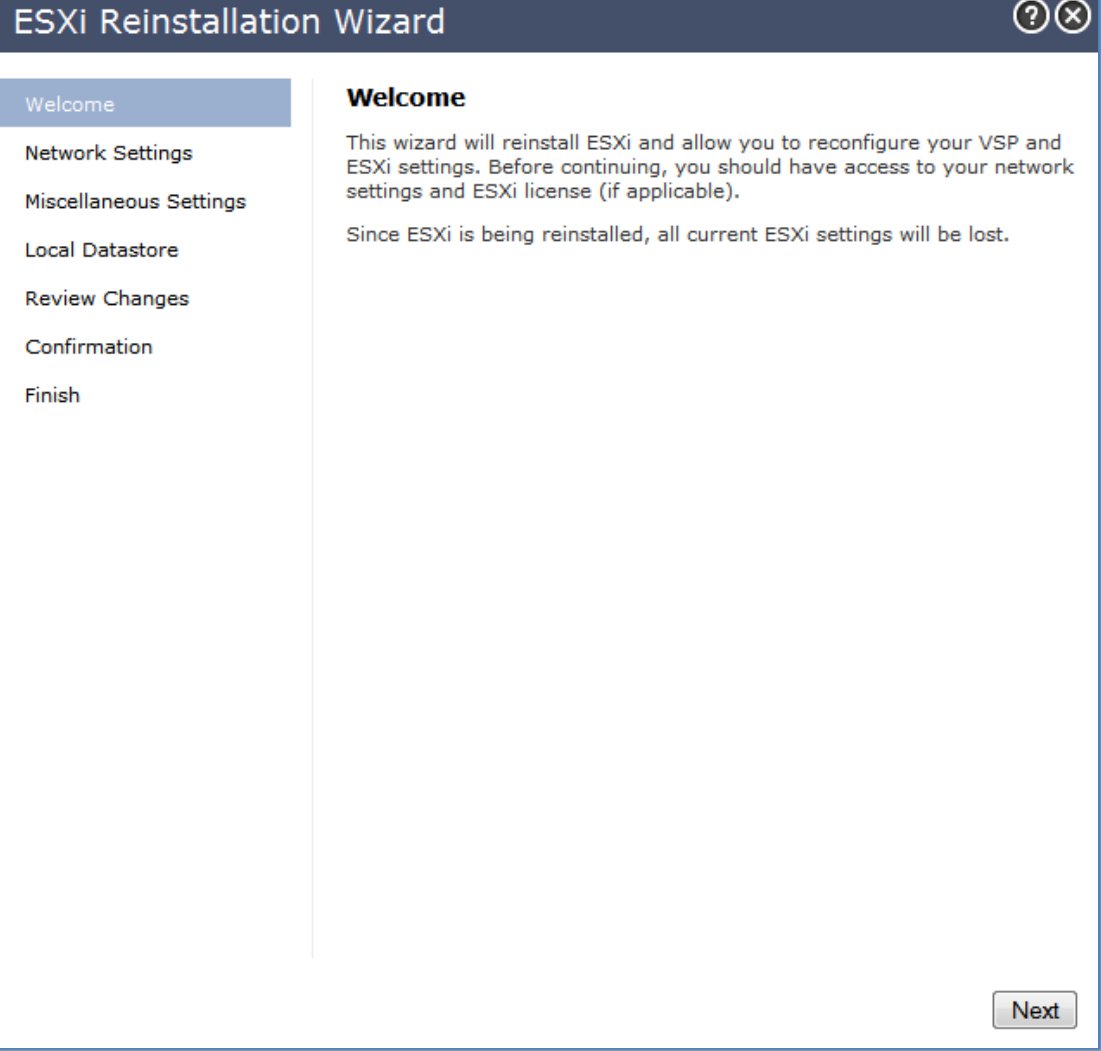

3. On the *Network Settings* page you configure the management interface for the ESXi and the port where mirrored traffic from the SteelHead EX is received.

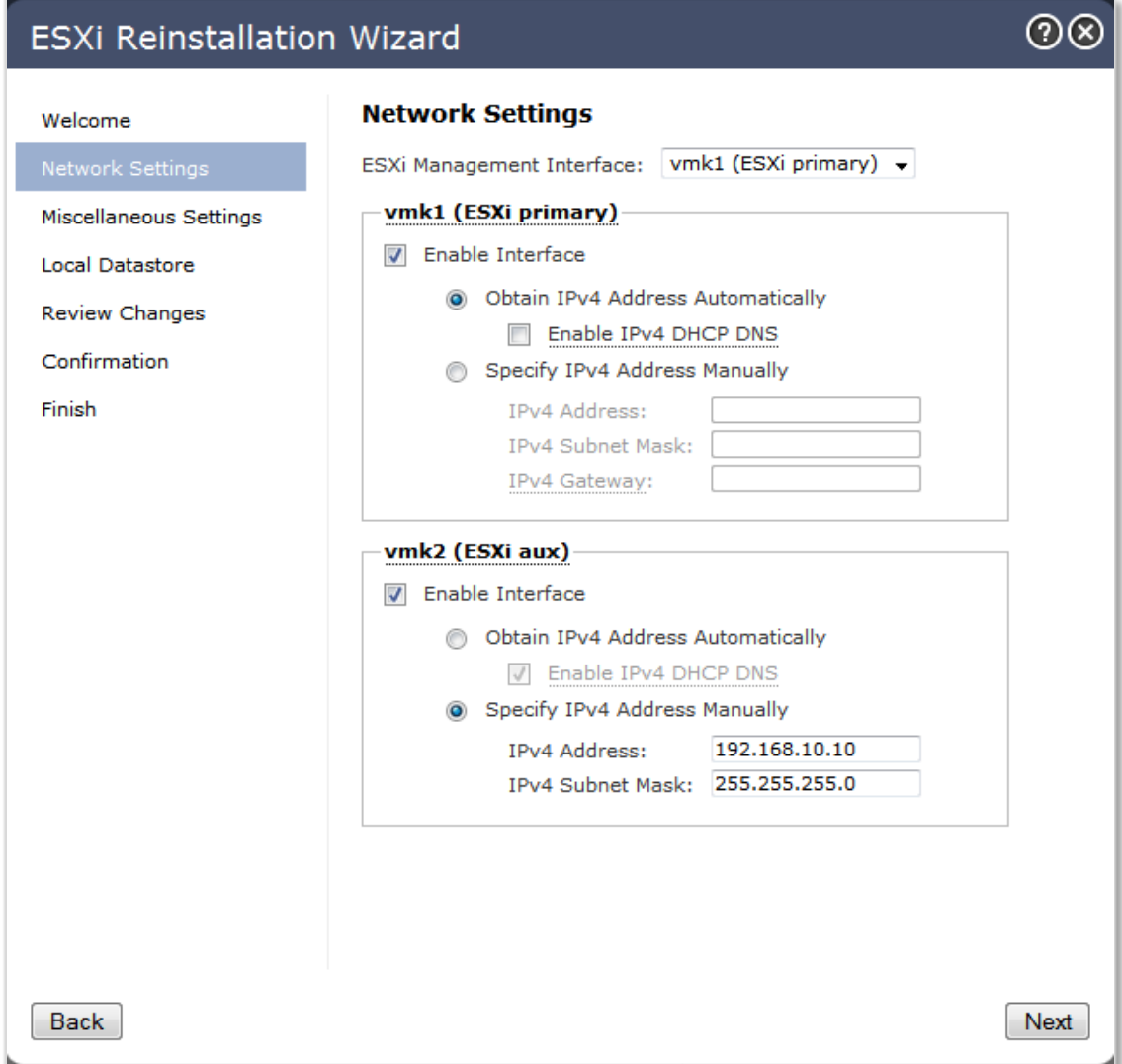

Select which interface will be used as the management interface for the ESXi host from the drop down list for *ESXi Management Interface*. In this example, the *vmk1 (ESXi primary)* interface is selected. This configuration assumes that the management network has a DHCP/DNS server that can provide an IP address.

**Note:** Either interface can be used as the management interface. The interface to use should be determined based on your network setup.

The interface not selected as the management interface is used to receive mirrored SteelHead EX traffic to capture and analyze. An IP address must be configured for the interface, but the address is not used. In this example the IP address assigned is *192.168.10.10* with a subnet mask of *255.255.255.0*.

- Under the *vmk1 (ESXi primary)* section
	- o Select the check box for *Enable Interface*
	- Select Obtain IPv4 Address Automatically
		- **Select** *Enable IPv4 DHCP DNS*
- Under the *vmk2 (ESXi aux)* section
	- o Select the check box for *Enable Interface*
	- o Select *Specify IPv4 Address Manually*
	- o Configure an IP address with subnet mask

Click *Next*.

4. Specify a password for the Username *root* under the *ESXi Credentials* section.

**Important:** If you change the ESXi password using a Virtual Network Computing (VNC) connection or using vSphere, you also must change it on this page. Changing the ESXi password using VNC or vSphere triggers the ESXi Communication Failed alarm in RiOS. When the passwords are not synchronized, RiOS cannot communicate with ESXi. Click *Next*.

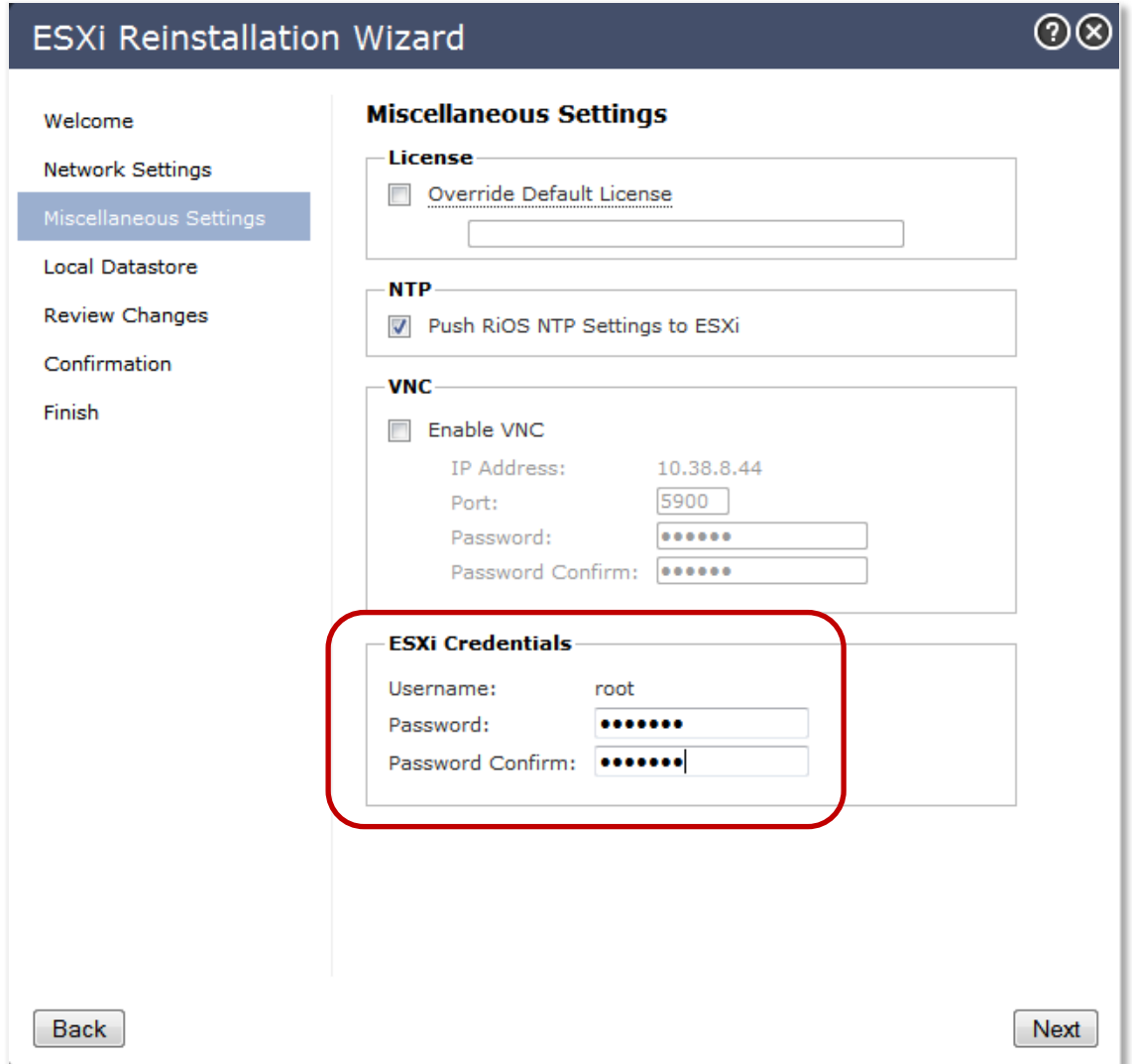

5. Select the desired option under *Local Datastore*. Use caution when selecting this option, as it deletes all data from the local datastore, including existing VMs, after you confirm.

**Note:** Riverbed recommends that you back up ESXi data before proceeding.

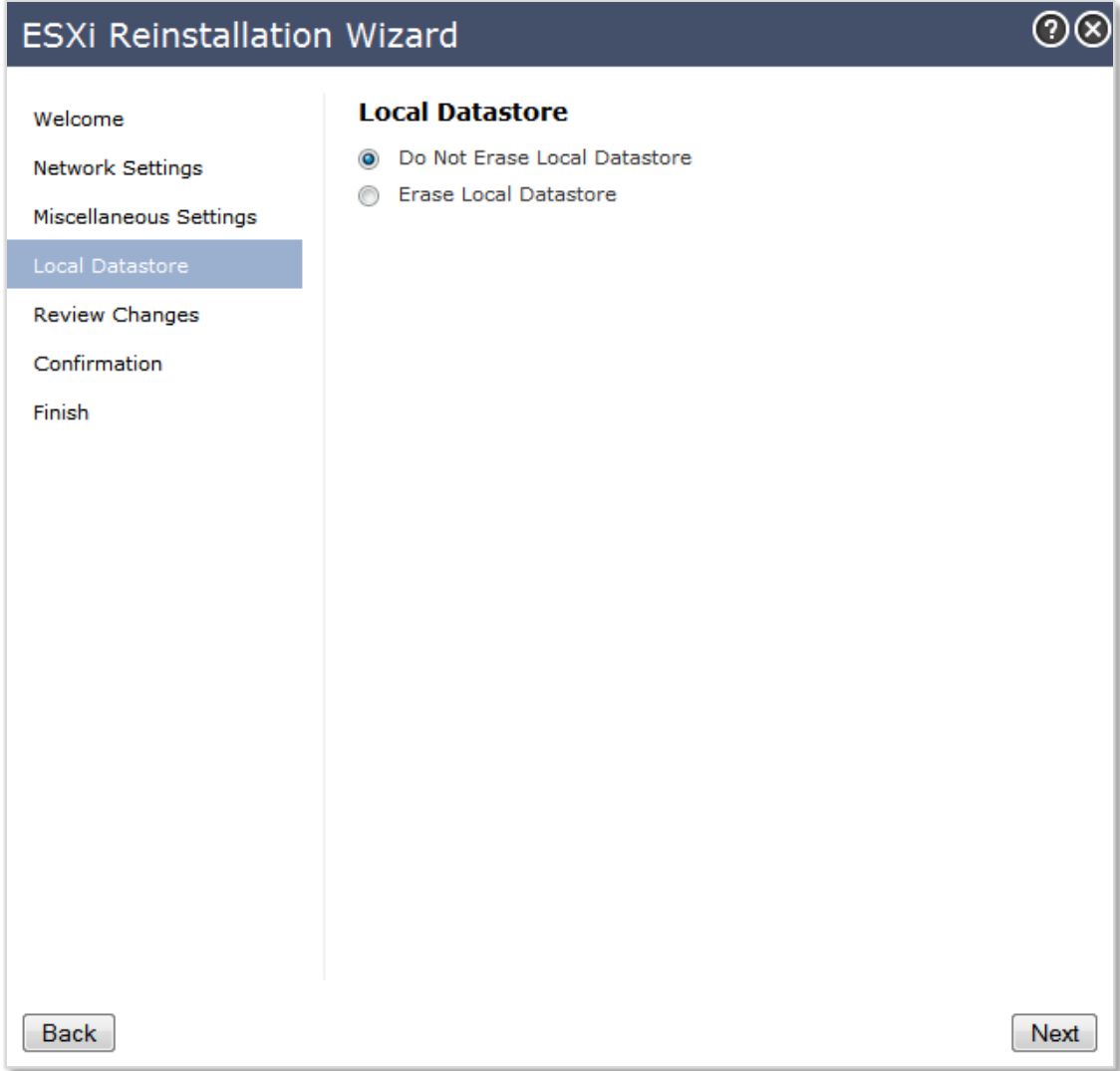

6. Review the settings and click *Next*.

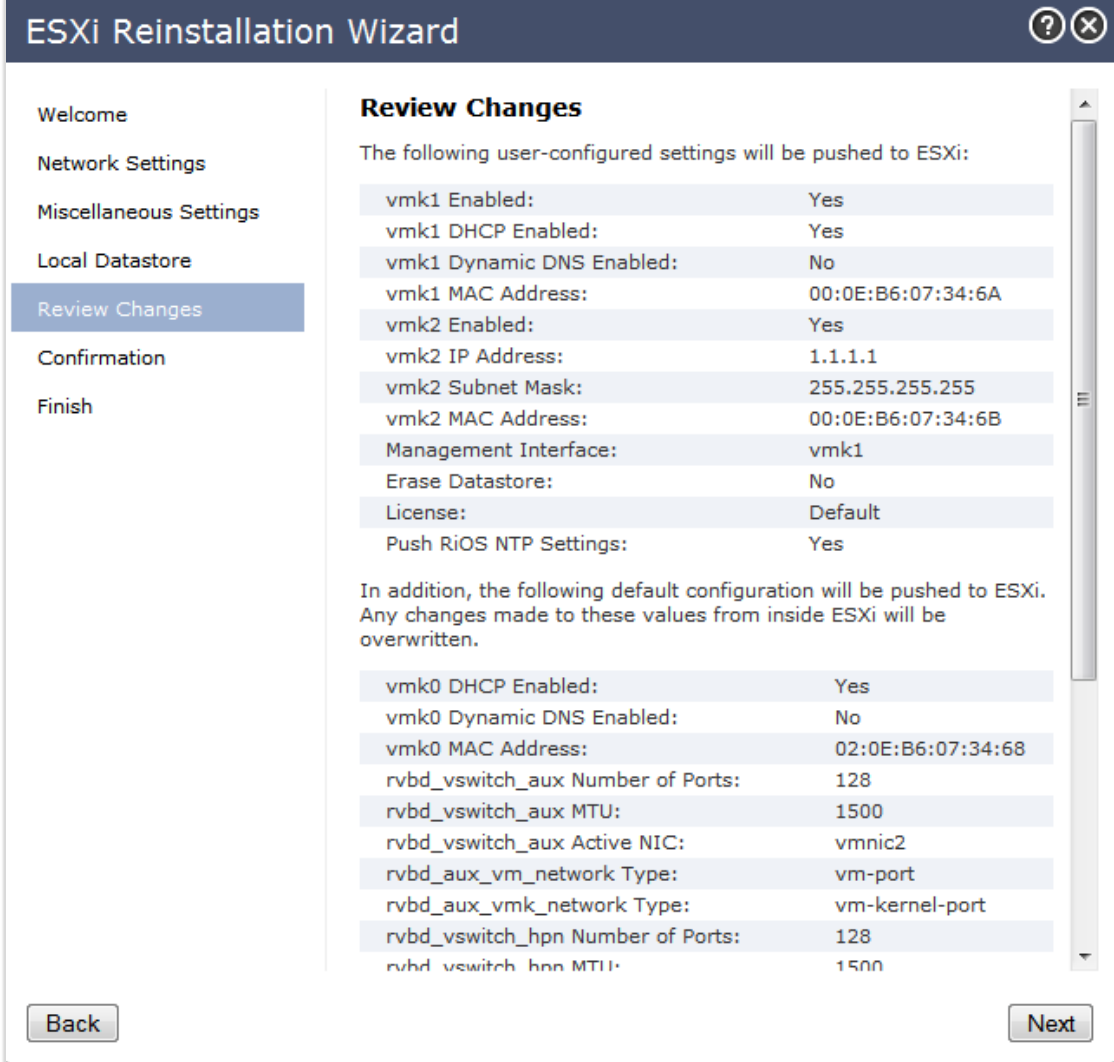

7. Please read the warning on the *Confirmation* page. You can use the *Back* button to modify any settings that have been configured in the previous steps. To continue with the installation, click *Install ESXi*.

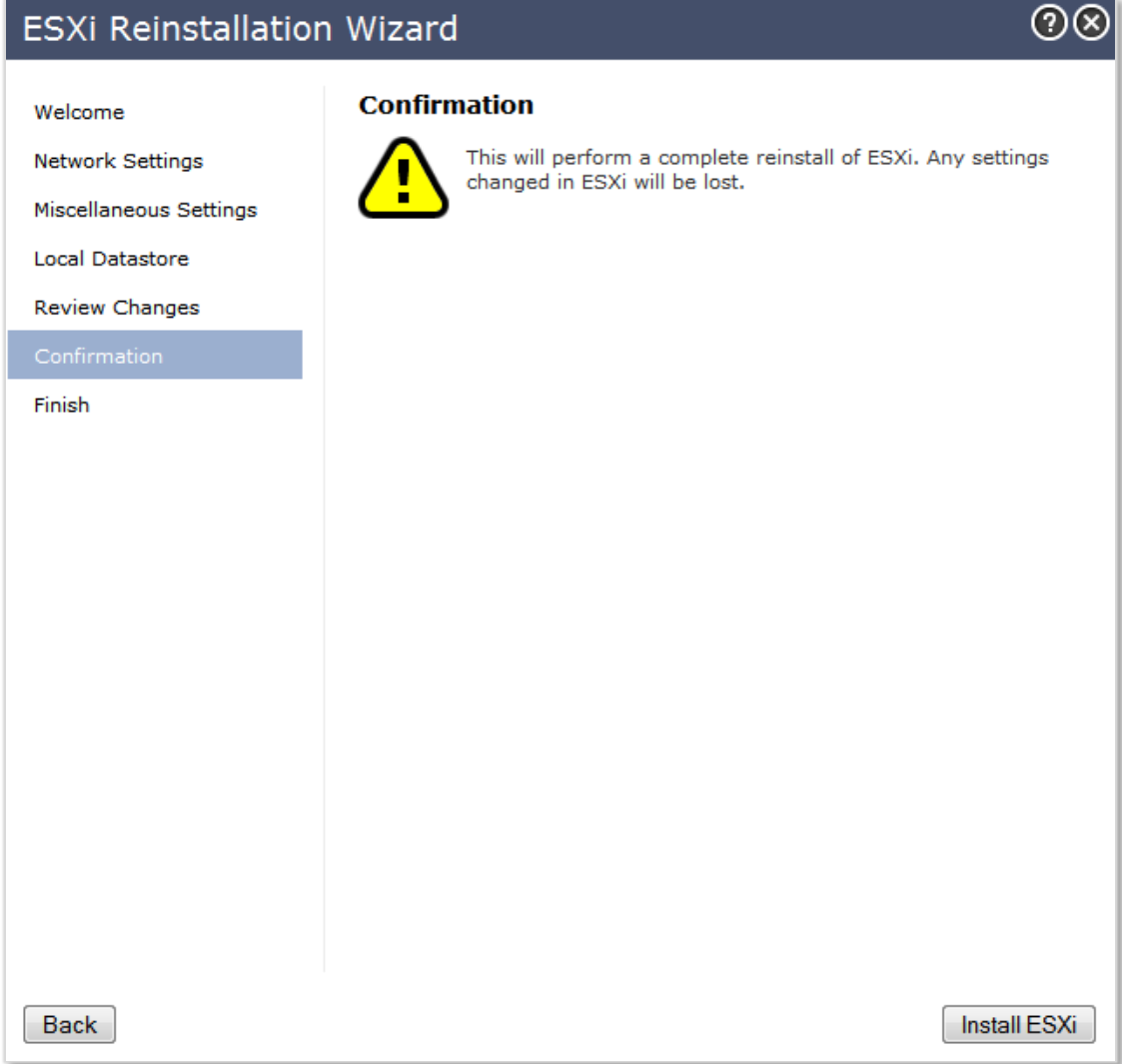

The ESXi reinstallation starts. It may take several minutes to complete.

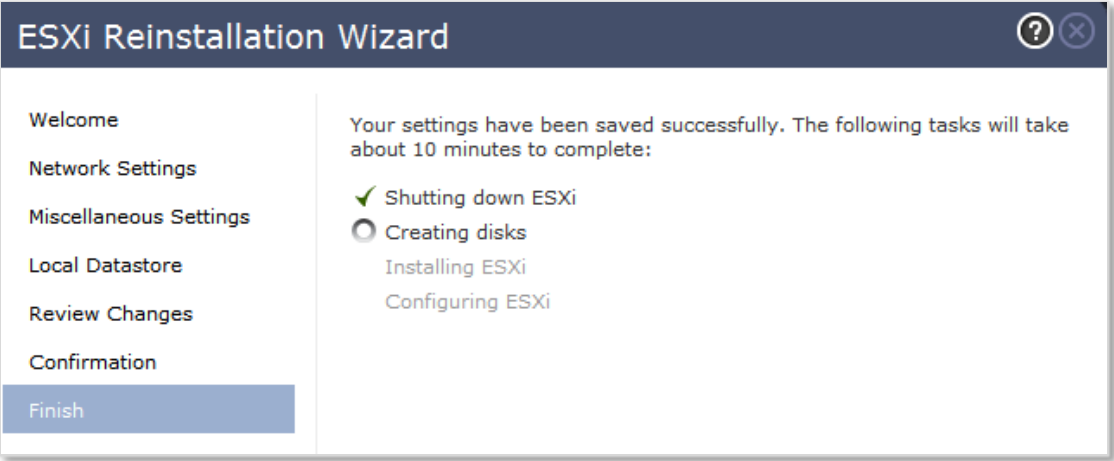

8. Click *Close* when the Wizard has finished successfully

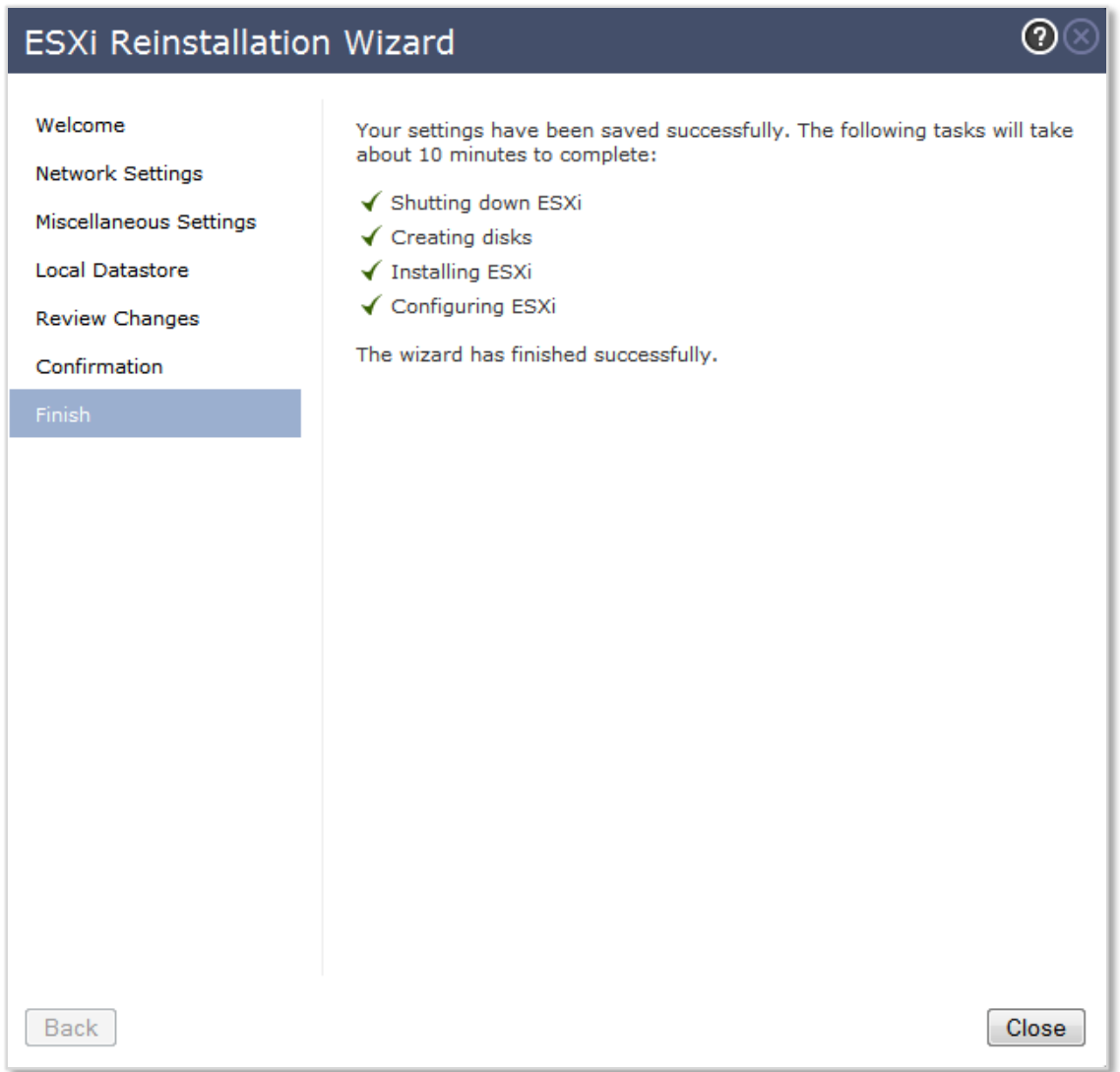

## <span id="page-15-0"></span>**Preparing the ESXi server**

### <span id="page-15-1"></span>**Example NetShark configuration on an ESXi server**

Before deploying the NetShark OVA package, ports on the ESXi server must be prepared for use in NetShark management and traffic monitoring and/or capture. The following example illustrates what is required. You can skip this example if you are already familiar with installing NetShark on an ESXi server.

A typical ESXi server might have a number of application servers running in virtual machines, all located within a single port group (VM Network) on a virtual switch. The diagram below shows these application servers as Server 1, Server 2, and Server 3.

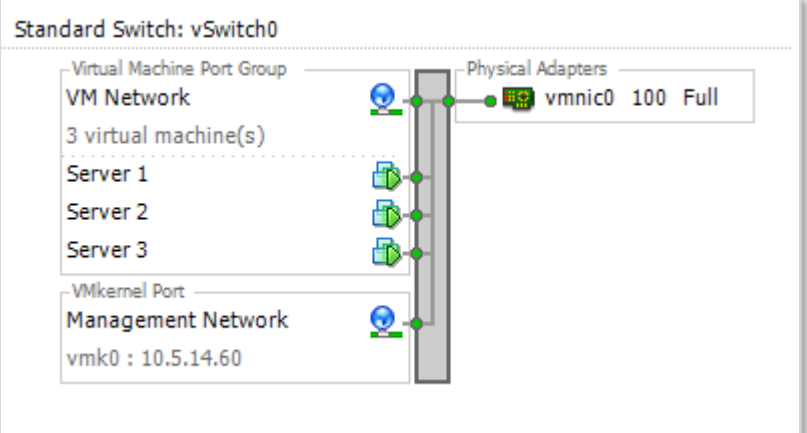

When you add a NetShark to this ESXi server, **the port group that contains the NetShark monitor port must be in promiscuous mode, so that the monitor port sees all the traffic on the virtual switch**. Since the promiscuous mode setting applies to an entire port group, and since the port group containing the application servers should be in non-promiscuous mode (the default mode), you must use a separate port group for the NetShark monitor port, set to promiscuous mode.

During deployment of the OVA package to the ESXi server, you must map the preconfigured ports of the NetShark to port groups on the virtual switch, like this:

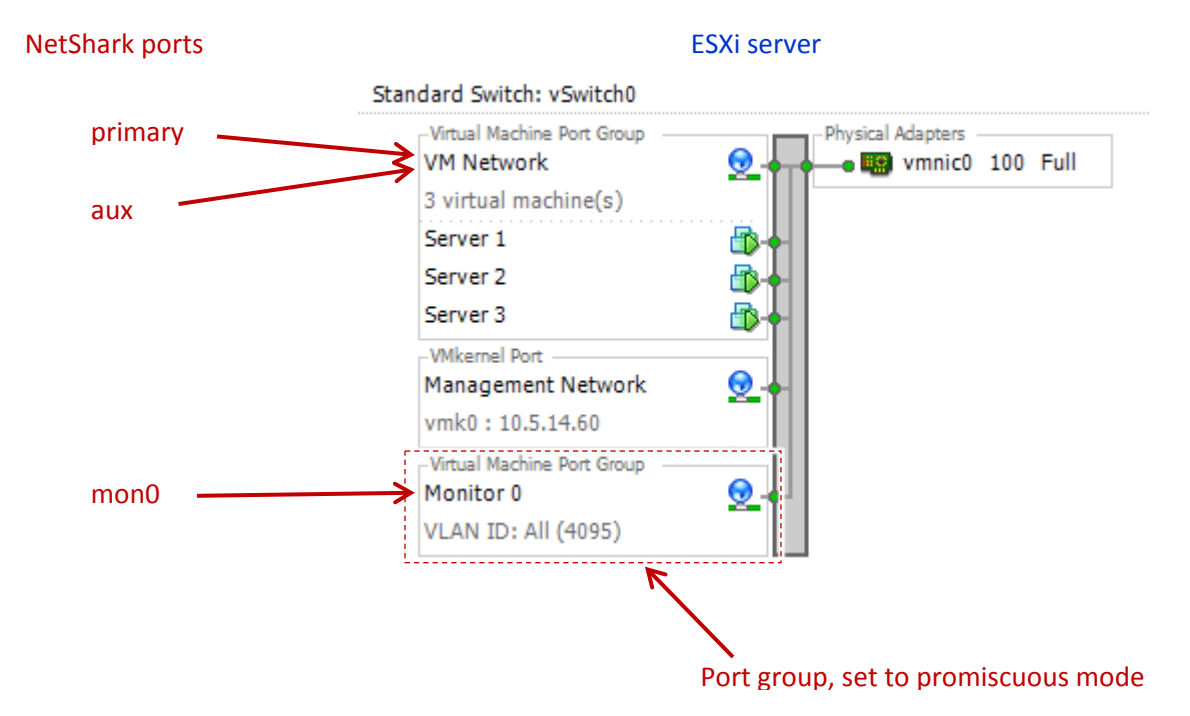

Note that the NetShark management ports, primary and aux, do not capture data, so they should be in a non-promiscuous-mode port group (VM Network in this example). The monitor port, mon0, will be in a promiscuous-mode port group, (Monitor0) in this example.

#### <span id="page-17-0"></span>**Setting a port group to promiscuous mode**

**Note:** During the ESXi installation, an HPN virtual switch on vnic0 is created. The switch has a kernel port and a virtual machine port. This switch is used for communication within the appliance. Do not modify or delete this virtual switch.

Set a port group, *rvbd\_aux\_vm\_network*, to promiscuous mode.

- 1. In the vSphere Client, select the ESXi host by clicking on the IP address of the ESXi host.
- 2. Click the *Configuration* tab and choose *Networking* under *Hardware*.

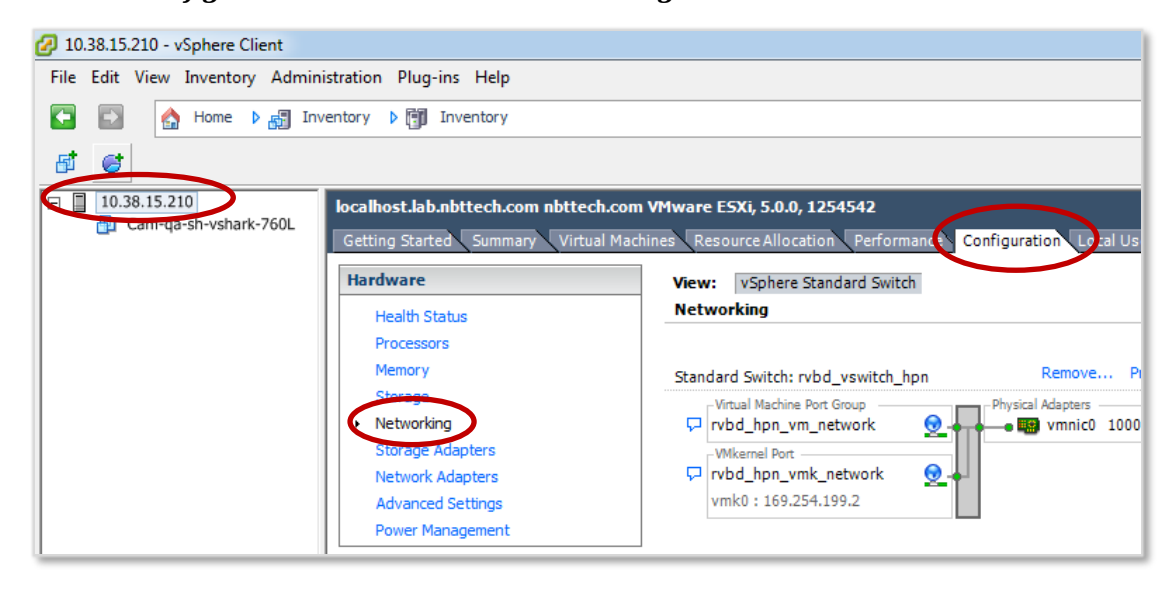

- 10.38.15.210 vSphere Client File Edit View Inventory Administration Plug-ins Help  $\Box$ G A Home **D** B Inventory **D** Inventory 国 后  $\Box$  10.38.15.210 localhost.localdomain VMware ESXi, 5.0.0, 1254542 cam-qa-sh-vshark Getting Started Summary Virtual Machines Resource Allocation Performance Configuration Local Users & Grou Hardware View: vSphere Standard Switch **Networking Health Status** Processors П vmk0: 169.254.199.2 Memory Storage · Networking Remove. Propertie Standard Switch: rvbd\_vswitch\_aux **Storage Adapters** Virtual Machine Port Group Physical Adapters rvbd\_aux\_vm\_network  $\overline{\phantom{a}}$  which we can be viewed as a full  $\overline{\phantom{a}}$ Q. Network Adapters  $\Box$  1 virtual machine(s) **Advanced Settings** cam-qa-sh-vshark **Power Management** Ð **VMkernel Port** Software pl rvbd\_aux\_vmk\_network Q vmk2: 1.1.1.1 Licensed Features **Time Configuration** DNS and Routing Remove... Properties... Standard Switch: rvbd\_vswitch\_pri Authentication Services Virtual Machine Port Group Physical Adapters  $\Omega$ Virtual Machine Startup/Shutdown wbd\_pri\_vm\_network  $\overline{\bullet}$  and  $\overline{\bullet}$  vmnic1 1000 Full  $\overline{\nabla}$ Virtual Machine Swapfile Location  $\Box$  1 virtual machine(s) **Security Profile** cam-qa-sh-vshark 小 Host Cache Configuration **VMkernel Port**  $\nabla\text{-}\text{rvbd\_pri\_vmk\_network}$ Q **System Resource Allocation** Agent VM Settings  $vmk1: 10.38.15.210$ **Advanced Settings**
- 3. Click the properties of the *Standard Switch: rvbd\_vswitch\_aux*.

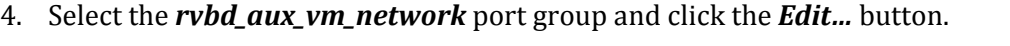

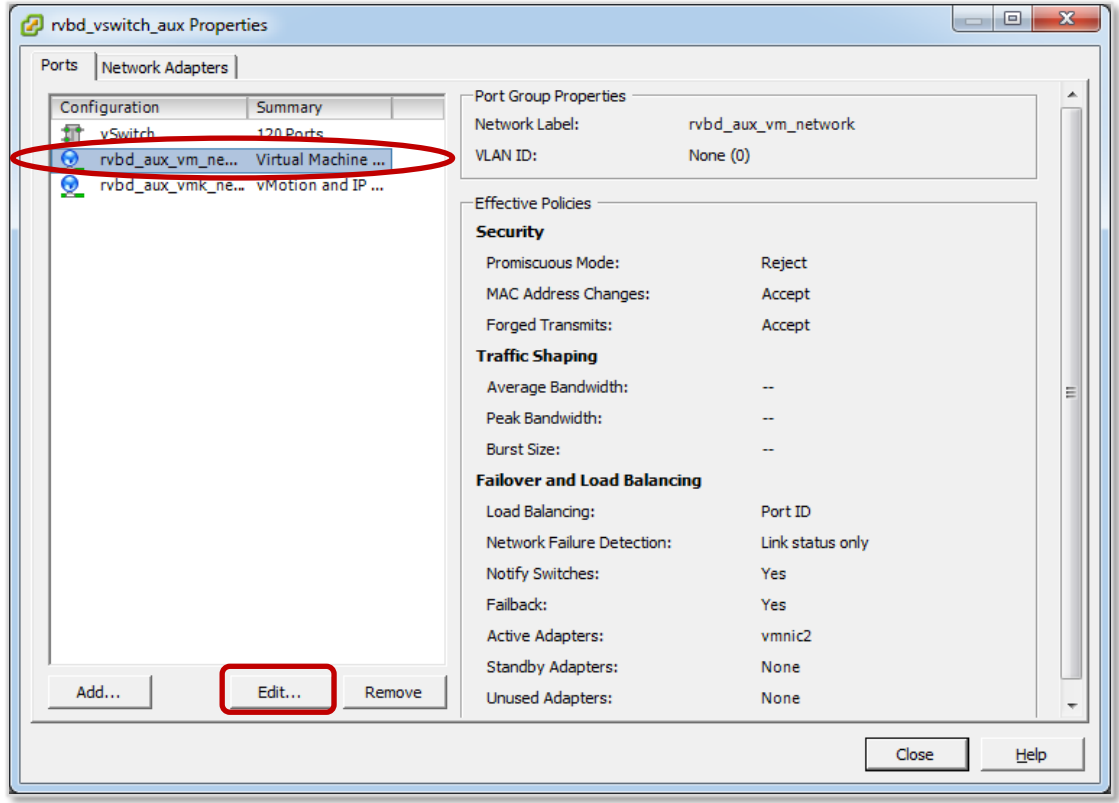

5. Click the *Security* tab, check the *Promiscuous Mode:* check box, and select a value of *Accept*. Click *OK*.

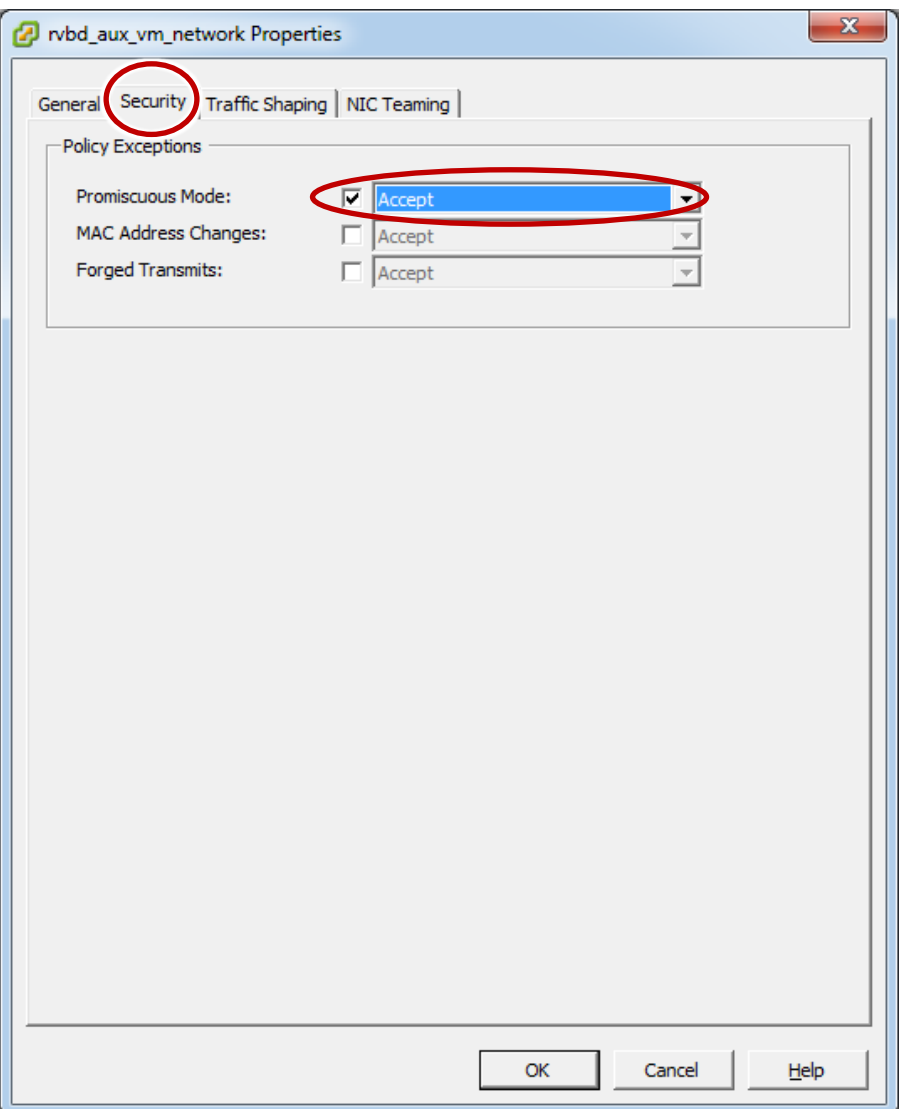

## <span id="page-21-0"></span>**Preparing the SteelHead EX environment**

The command-line interface (CLI) is used to configure the Riverbed® Optimization System (RiOS®) solution management interface selected to mirror traffic to the ESXi vSwitch (See Step 3 under "*19B*[Reinitializing Virtual Services Platform.](#page-7-0)") In this example, the Aux interface is configured to mirror traffic to the ESXi vSwitch.

- 1. SSH into the SteelHead EX to get to the SteelHead EX CLI.
- 2. At the console prompt, enter the following commands in the sequence shown. **Note:** A generic console prompt, *rvbd,* is included on each command line below. Your console prompt will be different.

```
Riverbed Steelhead
Last login: Tue Oct 29 19:29:15
rvbd > enable
rvbd # config t
rvbd (config) # interface aux traffic-mode span
rvbd (config) # end
rvbd # write mem
```
3. Exit from the SteelHead CLI.

```
rvbd # exit
Connection closed.
```
For information on the above CLI commands, please see the *Riverbed® Command-Line Interface Reference Manual*.

The ESXi server on the SteelHead EX is now prepared for the deployment of the NetShark OVA package.

# <span id="page-22-0"></span>2. Deploying the NetShark

### <span id="page-22-1"></span>**Deploying the NetShark OVA package to the ESXi server**

The NetShark software you deploy to the server comes in the form of a NetShark OVA package. This package is preconfigured with these virtual components:

- primary primary management port
- aux secondary management port<br>mon0 primary monitor (data cantui
- mon0 primary monitor (data capture) port<br>OS disk operating system disk for the NetSha
- operating system disk for the NetShark

After you have deployed the OVA package to the server, you can add more virtual components:

- one additional hard disk for packet storage
- up to three more monitor ports

Log in to the web user interface of the SteelHead EX. Using the menu options, navigate to the Virtual Services Platform page (Configure › Virtualization › Virtual Services Platform). Note the ESXi Management IP Address.

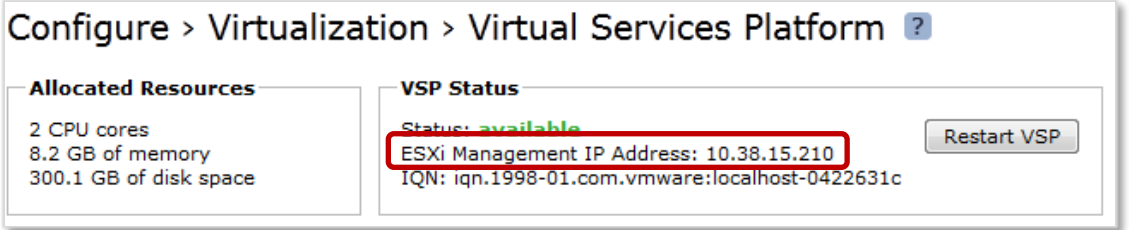

1. Launch the VSphere Client application. Use the IP address noted above to connect to the ESXi host on the SteelHead EX.

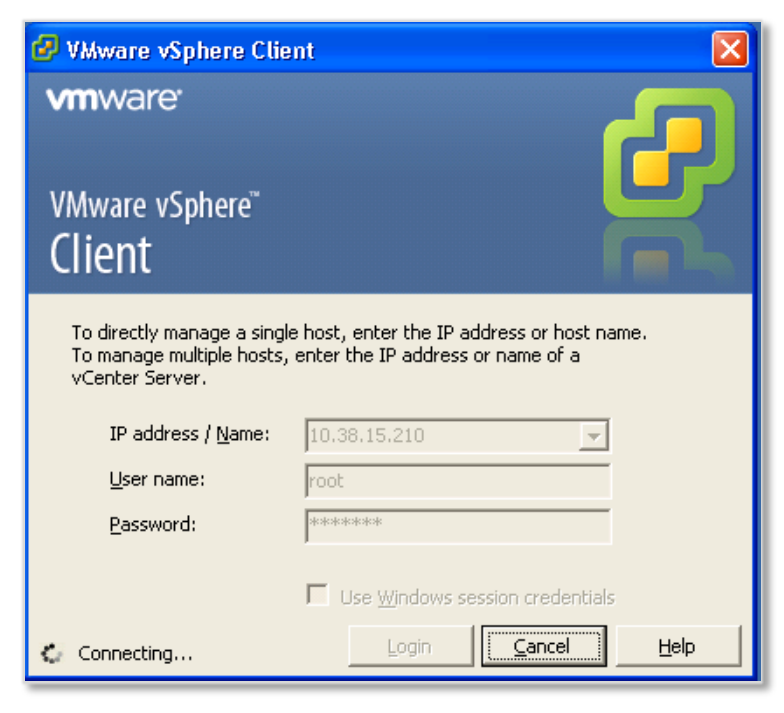

2. Click File*->Deploy OVF Template…*.

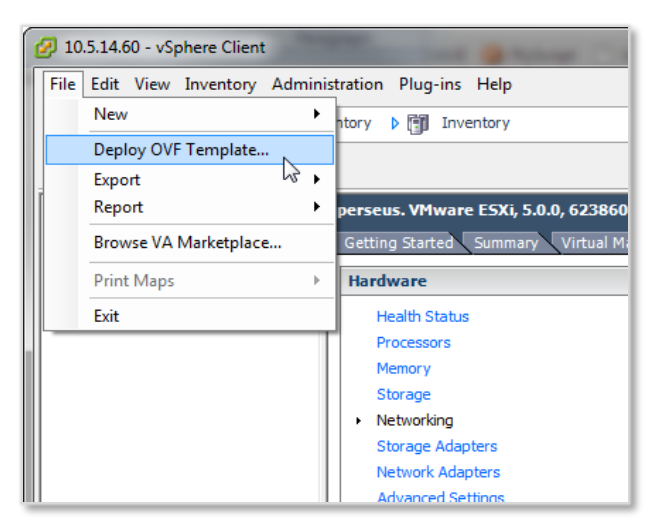

3. On the *Source* screen enter the path to the NetShark OVA file.

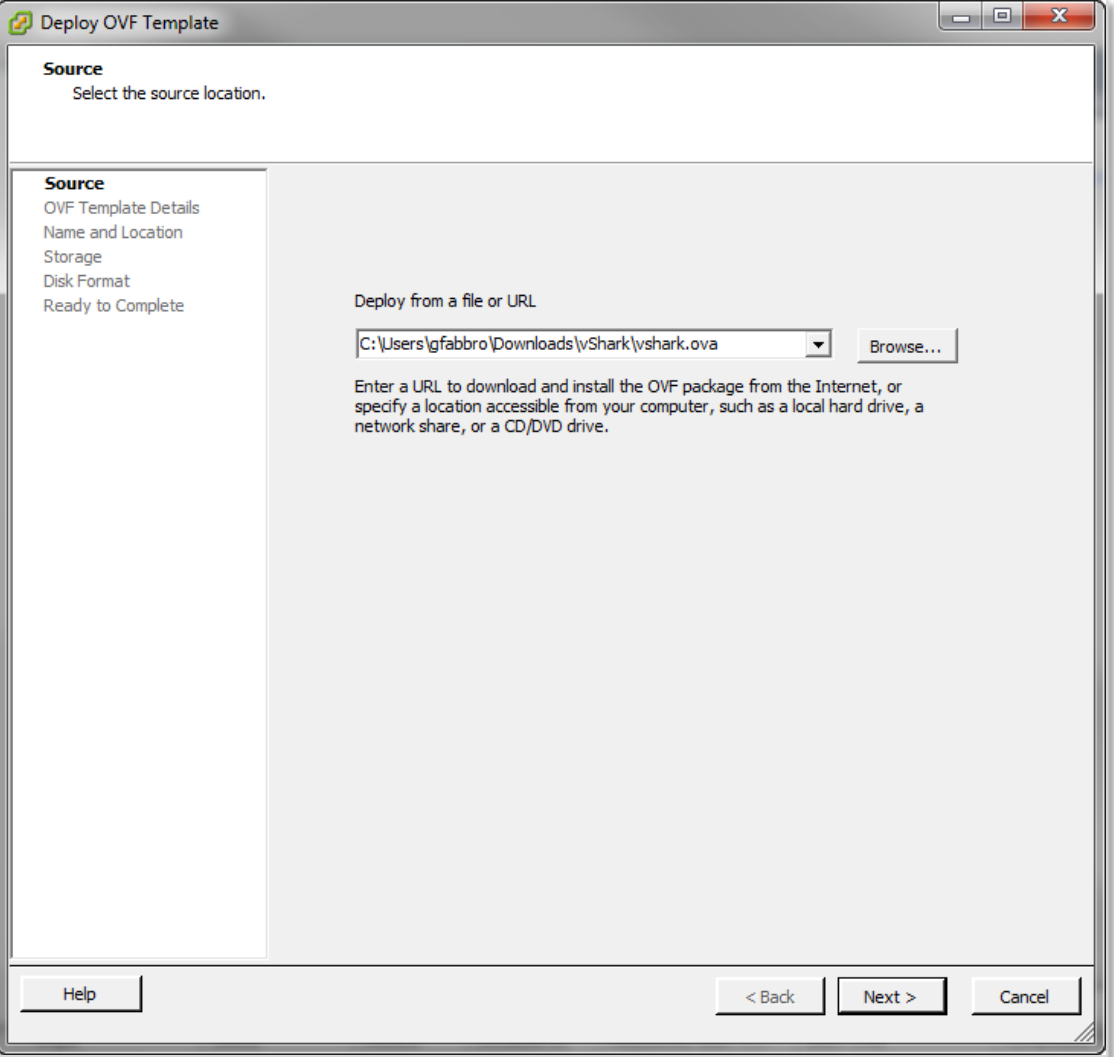

4. On the *OVF Template Details* screen, click *Next*.

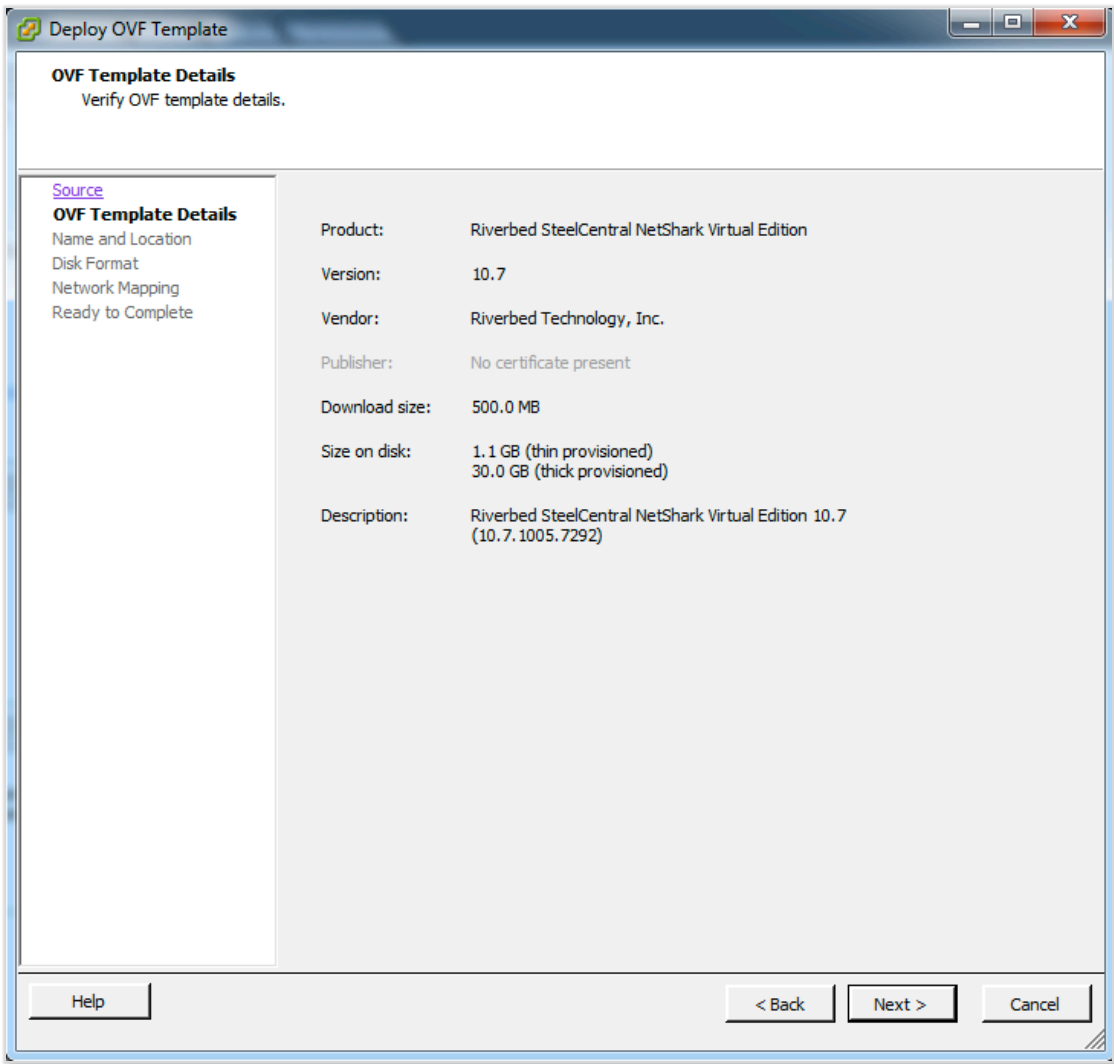

5. On the *Name and Location* screen enter a name for the NetShark.

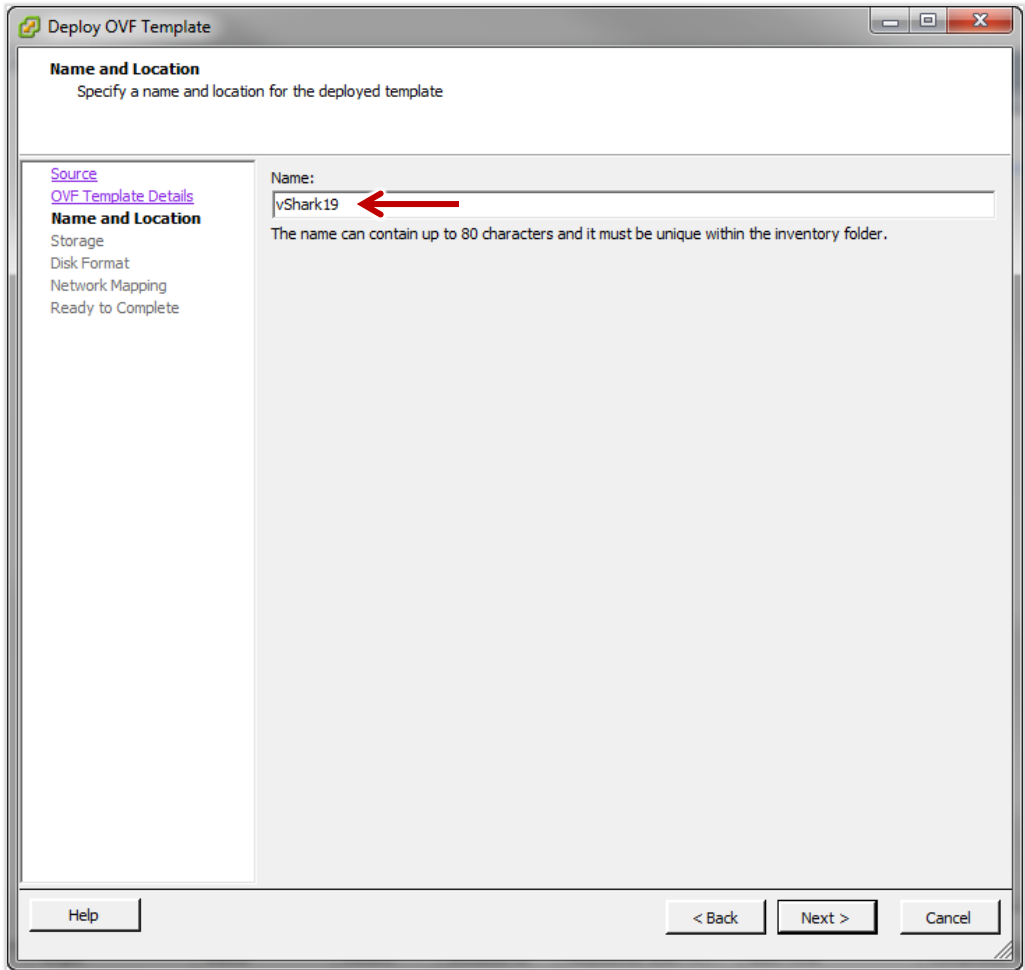

- 6. On the *Disk Format* screen select the disk provisioning format:
	- Select Thick Provision Eager Zeroed.

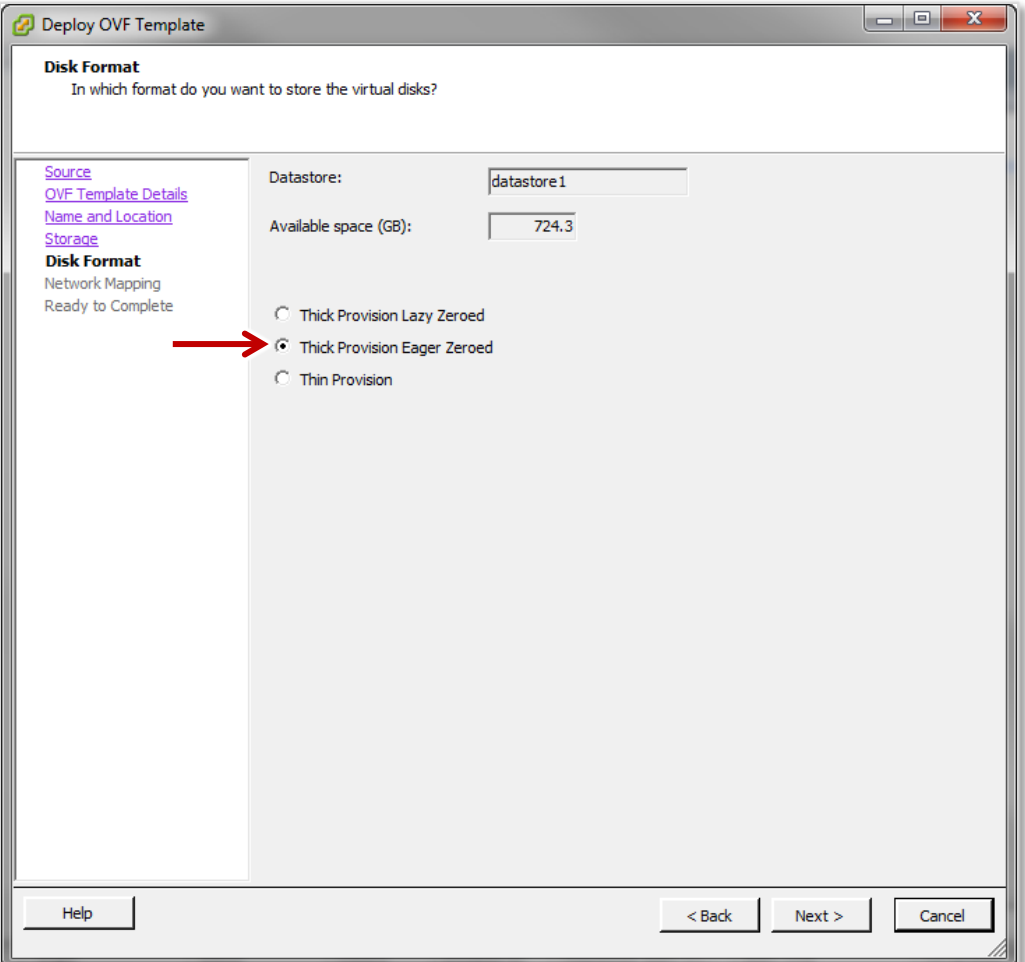

7. On the *Network Mapping* page, map the source networks (ports) of the NetShark to destination networks (port groups) on the server.

The primary and aux source networks are for management. Map them to a non-promiscuous mode (the default mode) destination network. In the example below *rvbd\_pri\_vm\_network* is a non-promiscuous mode destination network.

The mon0 source network is for data capture. **A monitor port must be in promiscuous mode, so that the monitor port sees all the traffic on the virtual switch**. Map it to a promiscuous-mode destination network. In the example below, *rvbd\_aux\_vm\_network* is a promiscuous mode destination network.

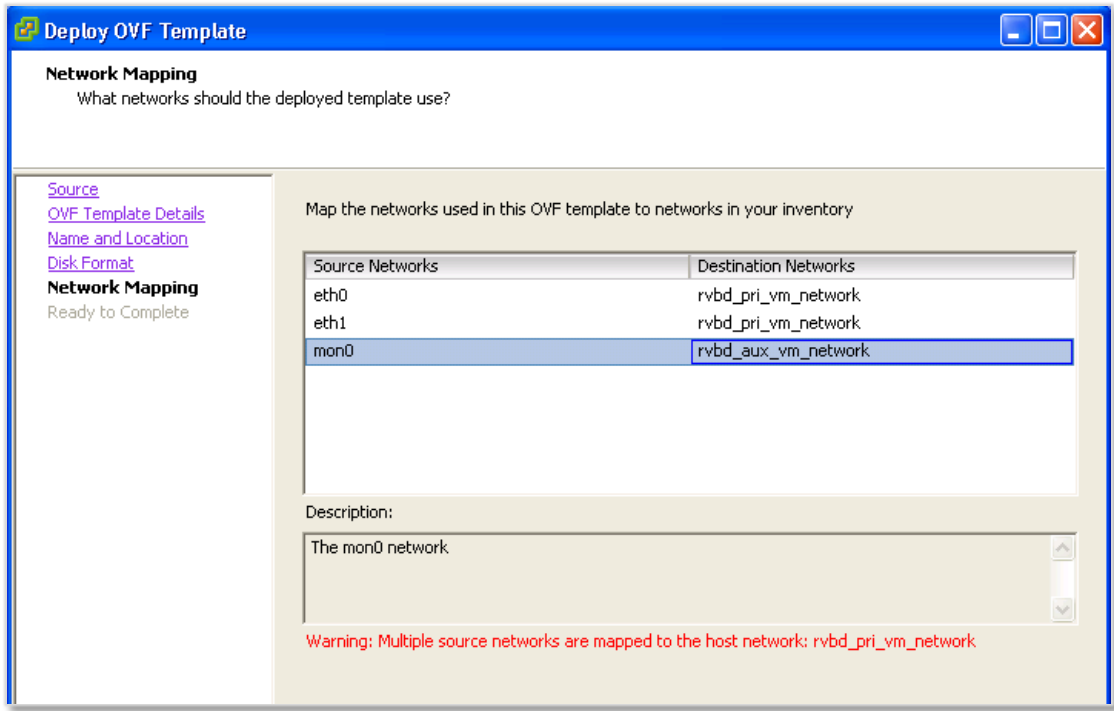

8. On the *Ready to Complete* summary page click *Finish* to start the deployment.

## <span id="page-28-0"></span>**Adding a hard disk**

**Important** The virtual machine (the NetShark) should be powered off before starting this task. Use the vSphere Client, *Getting Started* tab, *Basic Tasks* to power off the virtual machine (Refer to Step 1 below).

The preconfigured NetShark has only one hard disk, the operating system disk. It requires a second hard disk for packet storage.

1. Select the NetShark and click *Edit virtual machine settings*.

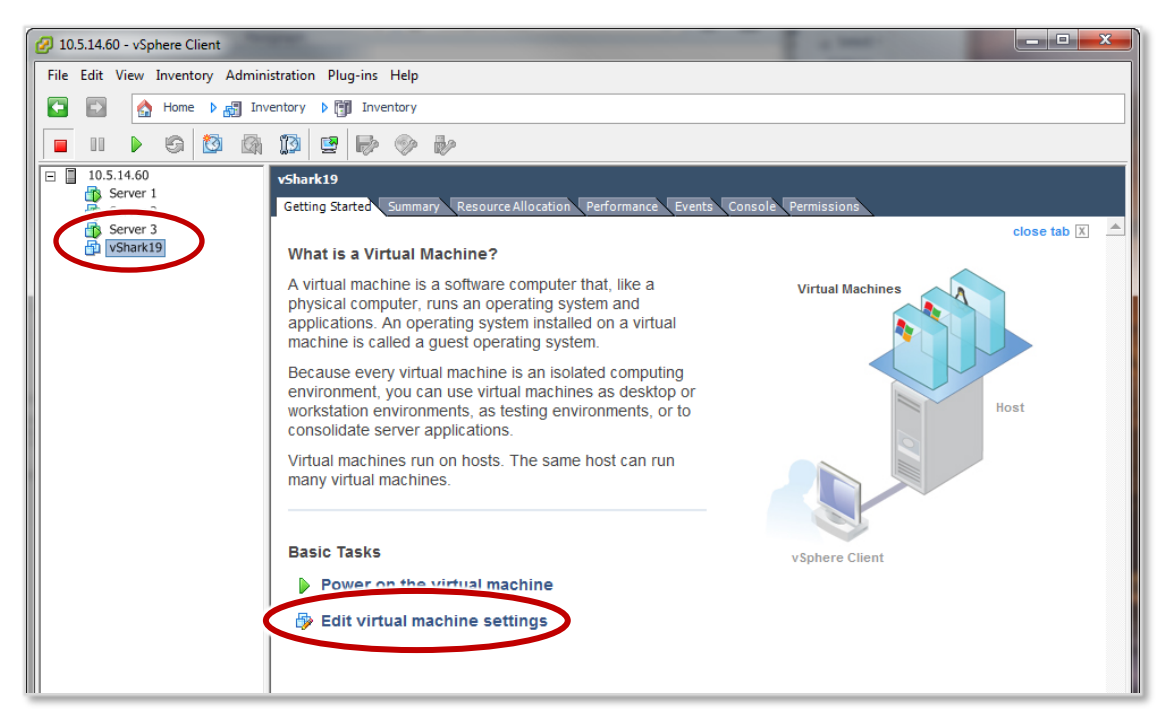

### 2. Click *Add….*

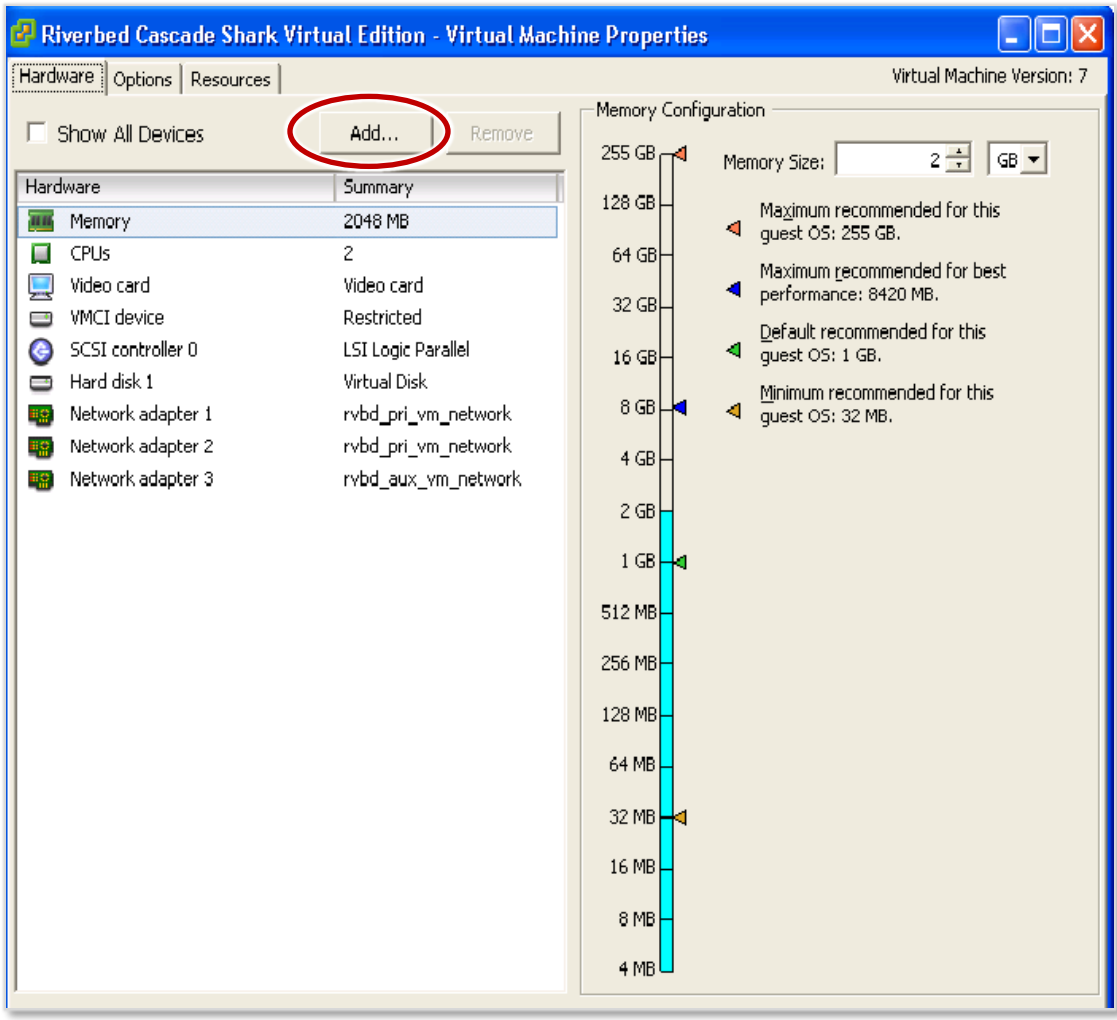

3. On the *Device Type* page select *Hard Disk*.

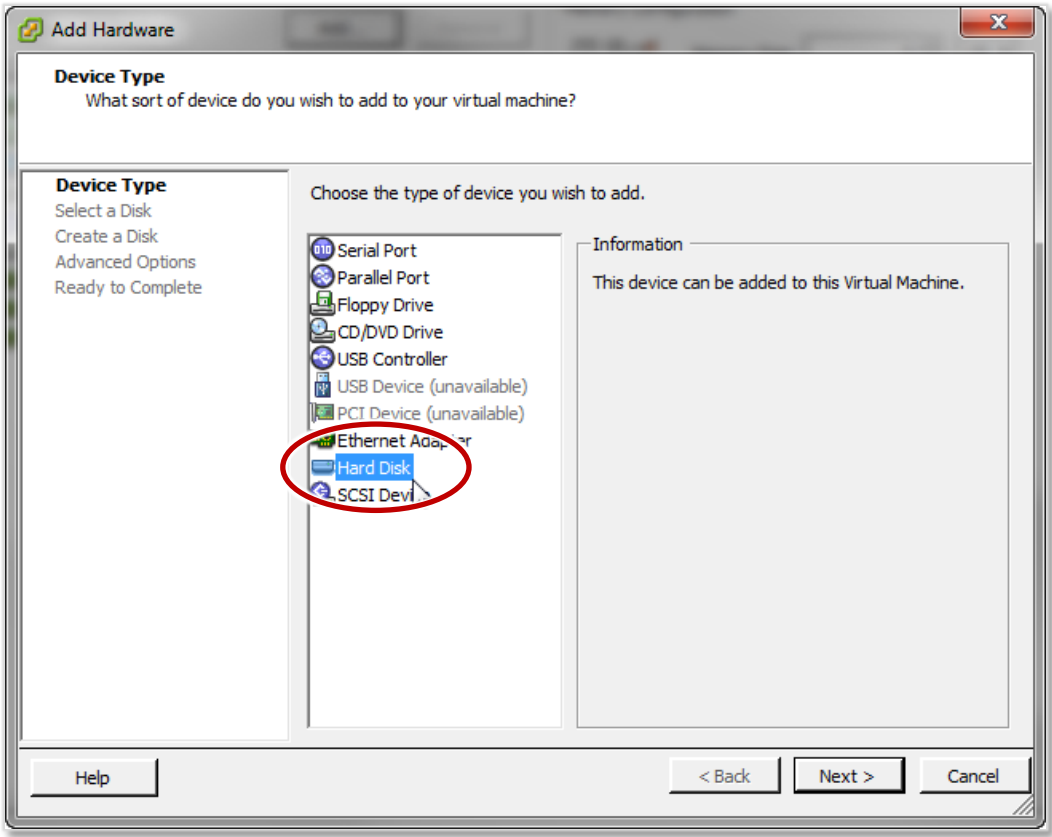

4. On the *Select a Disk* page select *Create a new virtual disk*.

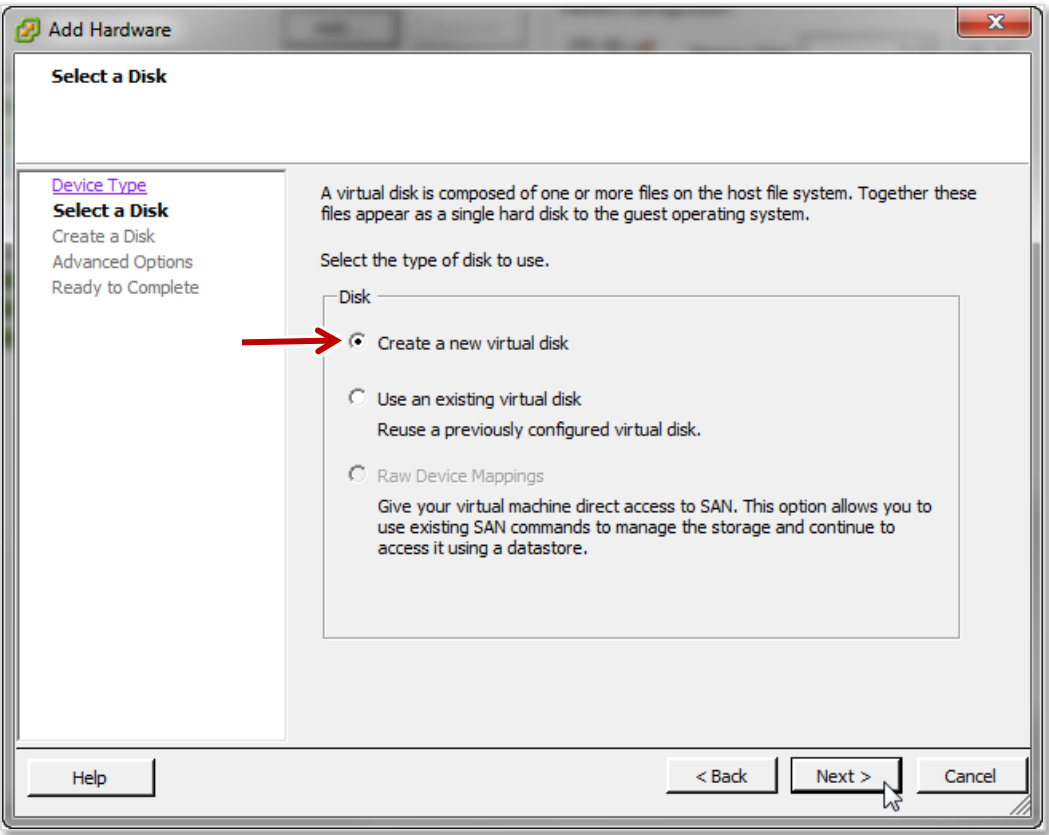

- 5. On the *Create a Disk* page
	- Under *Capacity*, enter a disk size for the packet storage disk. **Note:** The maximum disk size supported by ESXi 5.0 Patch 6 or ESXi 5.1 is 2 TB. Specify the disk size, up to the maximum size disk available (check with vSphere for available space).
	- Under *Disk Provisioning*, select *Thick Provision Eager Zeroed*.
	- Under *Location*, select *Store with the virtual machine*.

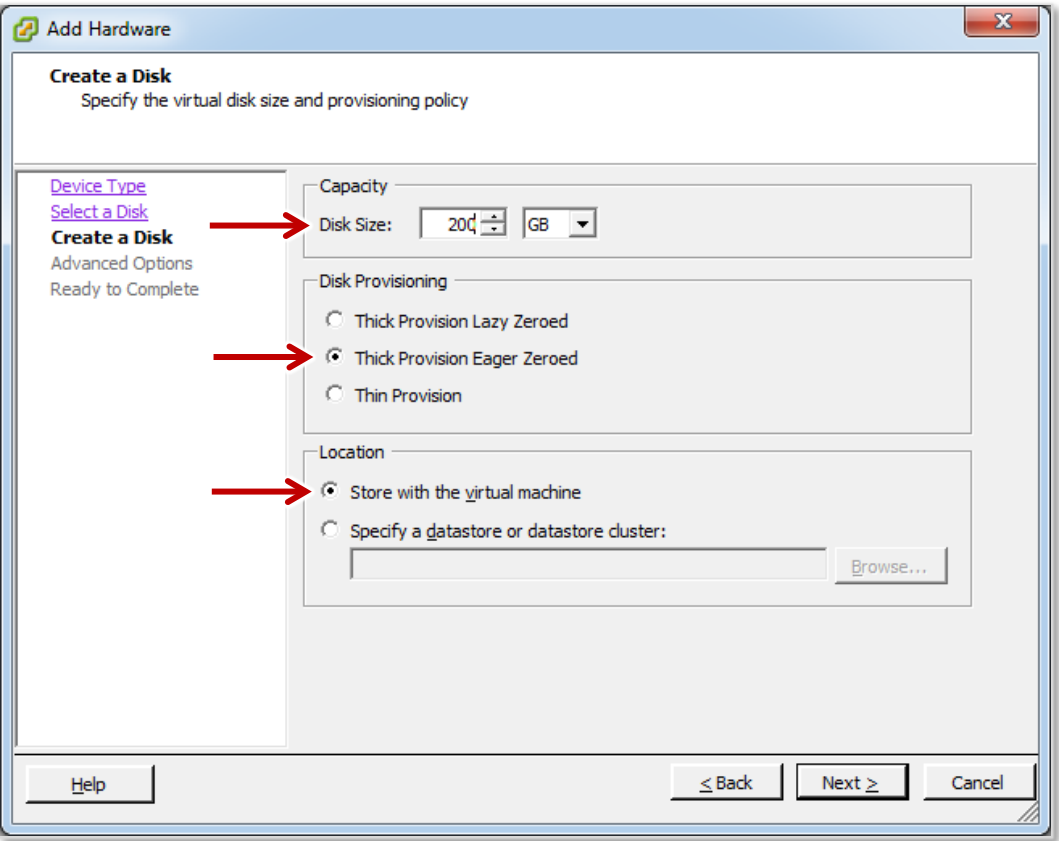

6. On the *Advanced Options* page, accept the default setting for *Virtual Device Node*. Make sure that the *Mode* settings are the same as for the OS disk. By default, the OS disk is not set to independent mode.

You can find the OS disk's mode settings as follows: From the vSphere Client main page select the NetShark; click the *Getting Started* tab; click *Edit virtual machine settings*; and click the OS disk in the *Hardware* list—usually *Hard disk 1*. The mode settings appear in the panel on the right.

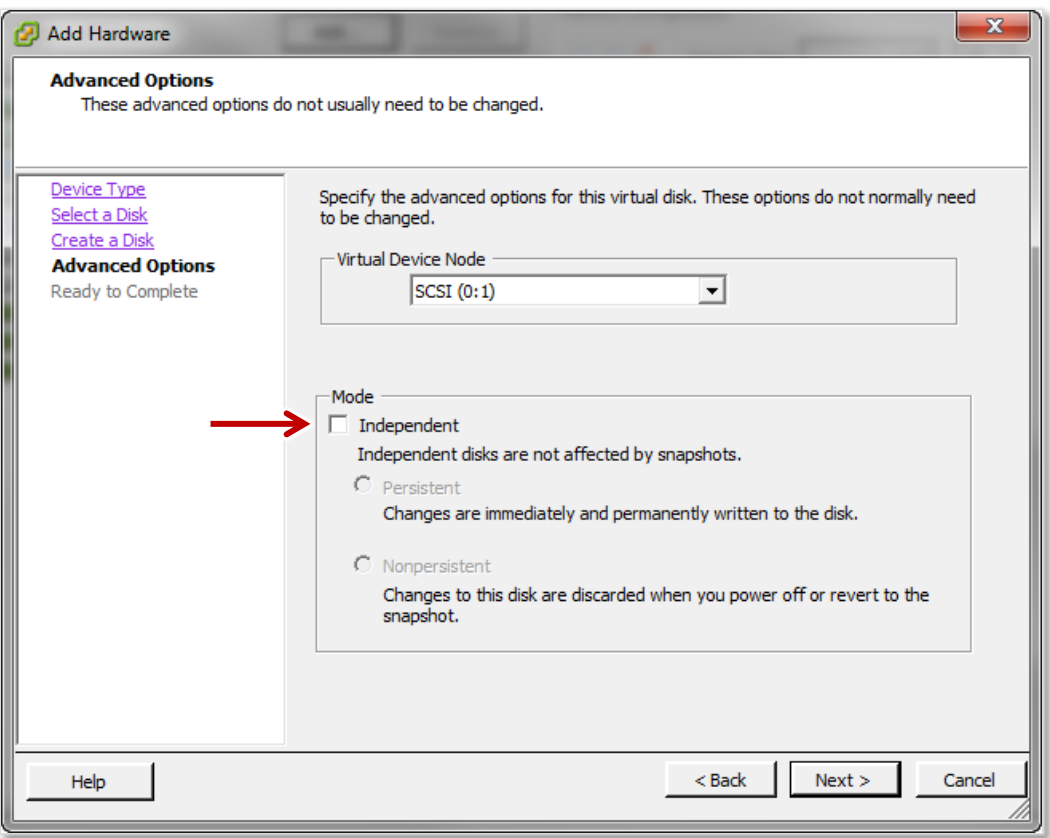

- 7. On the *Ready to Complete* page, click *Finish* to create the hard disk.
- 8. The *Virtual Machine Properties* page shows the new hard disk ready to be added. Click *OK* to add it.

When you have added the hard disk and set up all your monitor ports, you are finished creating the NetShark. Continue with the next chapter to configure the NetShark.

# <span id="page-34-0"></span>3. Configuring the NetShark

### <span id="page-34-1"></span>**Setting up the initial configuration**

The initial configuration of a NetShark sets up its IP address, password, time configuration, and so on. You perform this configuration through the NetShark console port.

1. Power on the NetShark. Select the NetShark icon from the server's list of virtual machines and then click the *Getting Started* tab. Click *Power on the virtual machine*.

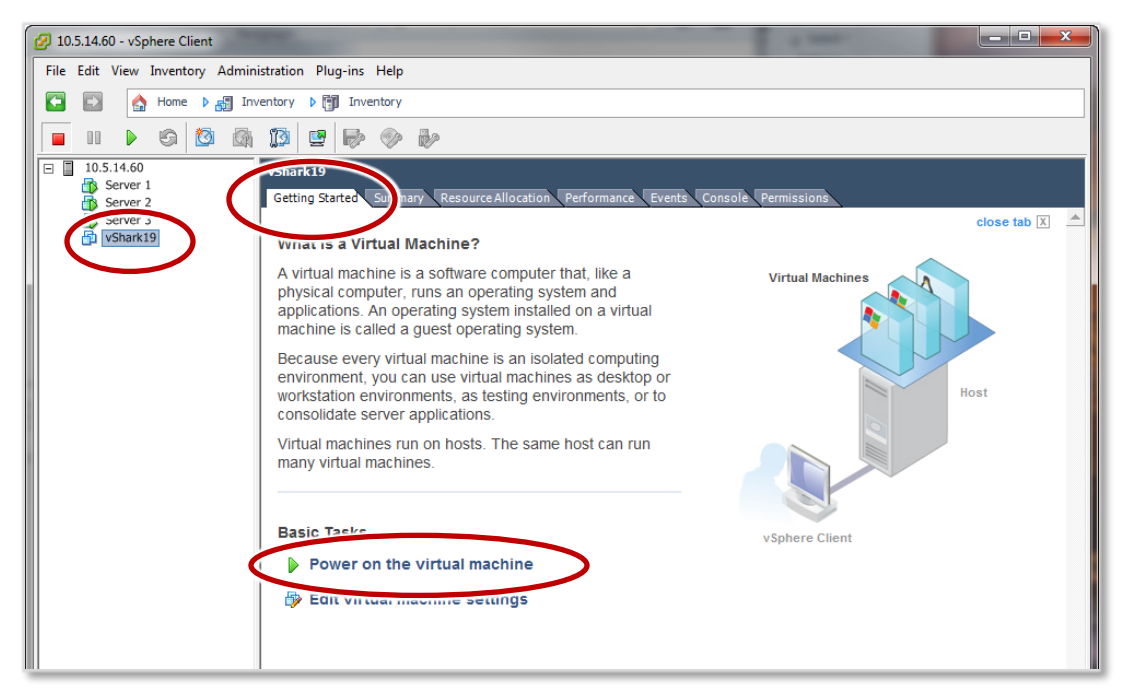

The NetShark icon in the list of virtual machines adds a green arrowhead to indicate that the NetShark is powered on.

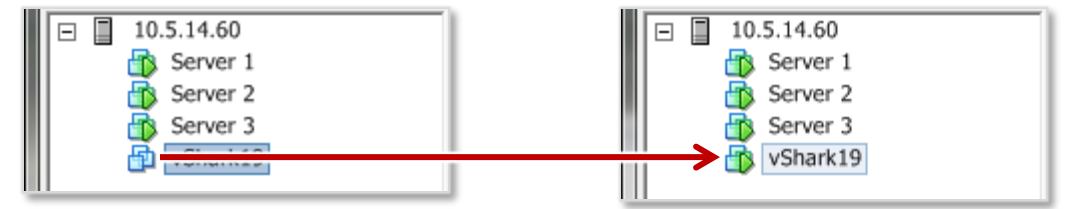

2. Click the console button to launch the NetShark console.

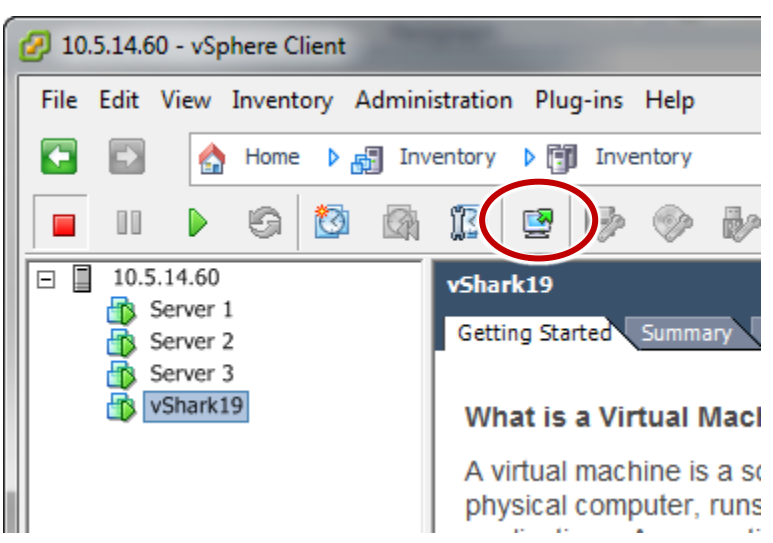

**Note:** If you lose the mouse cursor while working in the console interface, you can restore it by entering **Ctrl+Alt**.

3. At the **login:** prompt, enter the NetShark default username and password.

```
login: admin
password: admin
```
Note: You must always keep a record of the login password.

4. At the console prompt, enter **wizard** to start the initial configuration wizard, and answer the questions.

#### shark> **wizard**

The setup wizard guides you through the initial configuration of the NetShark. Press **Enter** at any step to accept the current setting and move to the next step. A typical configuration dialog might look like this:

```
Step 0: Hostname [shark]? vShark19
Step 1: Use DHCP for primary [yes]?
Step 5: Enable aux [no]?
Step 12: Timezone (type * for list) [America/Los_Angeles]? *
Africa/ America/ Antarctica/ Arctic/
Asia/ Atlantic/ Australia/ Etc/
Europe/ Indian/ Pacific/
Step 12: Timezone (type * for list) [America/Los_Angeles]? Australia/*
Adelaide Brisbane Broken Hill Currie
Darwin Eucla Hobart Lindeman
Lord Howe Melbourne Perth Sydney
Step 12: Timezone (type * for list) [America/Los_Angeles]? Australia/Perth
Step 13: Enable SSH [yes]? yes
Step 14: Enable PTP [yes]?
```

```
Step 15: PTP Interface [primary]?
Step 16: NTP server names [0.riverbed.pool.ntp.org,1.riverbed.pool.ntp.org,
2.riverbed.pool.ntp.org,3.riverbed.pool.ntp.org]?
```
The purposes of the steps in the setup wizard are as follows:

Step 0 sets the hostname (without the domain). This name will be used as the console prompt, and will identify the appliance in the NetShark Web user interface.

Steps 1 through 4 configure the IP management network. Enter **yes** in Step 1 to use DHCP for the **primary** management port or **no** to use a static IP configuration, and press Enter. For a static IP configuration, use Step 2 to specify the IP address, Step 3 to specify the IP net mask, and Step 4 to specify the default gateway.

Step 5 selects whether to use the second management port (**aux**). Note that in a standard installation **aux** is not needed. Enter **yes** to enable **aux**. If **aux** is enabled, Steps 6 through 9 configure **aux** for either DHCP or a static IP configuration.

Steps 10 and 11 configure the DNS servers (as a comma- or space-separated list) and the domain name of the NetShark. If DHCP is used for the **primary** management network configuration, these steps are skipped (because they are configured by the DHCP server).

Step 12 sets the time zone of the NetShark. Entering an asterisk **\*** lists the available time zone areas. To list the specific time zones within an area (for example, Europe), enter the area followed by **/\***. To specify a particular time zone, enter the full time zone including the area (for example, Europe/Rome). Use Etc/\* to specify GMT time.

Step 13 enables or disables the remote shell (SSH). It is enabled by default.

Steps 14 and 15 select and configure the use of Precision Time Protocol (PTP) in version 10.6 or later of the software.

Step 16 defines the NTP server(s) used for clock synchronization. Enter one or more NTP server names or IP addresses, separated by commas or spaces.

At the end of the configuration, the wizard prints out a summary of the parameters. Each step can be revisited by entering the step number. Entering an "s" saves the configuration, and entering a "c" cancels it.

To change an answer, enter the step number to return to.

Type 's' to save changes and exit

Type 'c' to exit without saving changes

5. Once the configuration is complete, enter s to save the configuration and exit.

**Note:** A change to the host name, IP address, or time zone requires a reboot in order to take effect. The wizard asks for confirmation before rebooting the NetShark. If you changed the name (the hostname entry in step 0) the new name appears in the console prompt.

6. If you have used DHCP to provision an IP address for your NetShark, at the console prompt enter **interface show primary** to find the IP address.

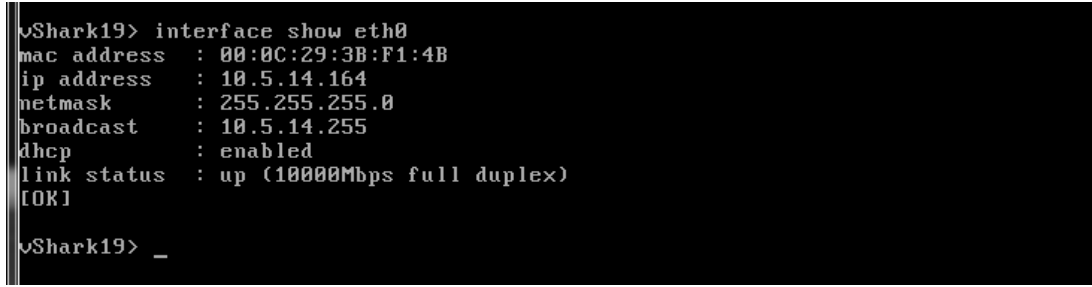

Record this address (or the DNS name of the NetShark) to use to connect to the web user interface for subsequent configuration and operation of the NetShark.

## <span id="page-37-0"></span>**Logging in to the web user interface**

The web user interface (web interface) is a primary means of access to the NetShark. You use it for further configuration of the NetShark, as well as for normal operation.

Connect to the NetShark through its web user interface. You can do this using your web browser. The NetShark web interface is supported on Mozilla Firefox 24.1 ESR and Microsoft Internet Explorer 7/8 and 9. Make sure that SSL, cookies, and JavaScript are enabled in your browser.

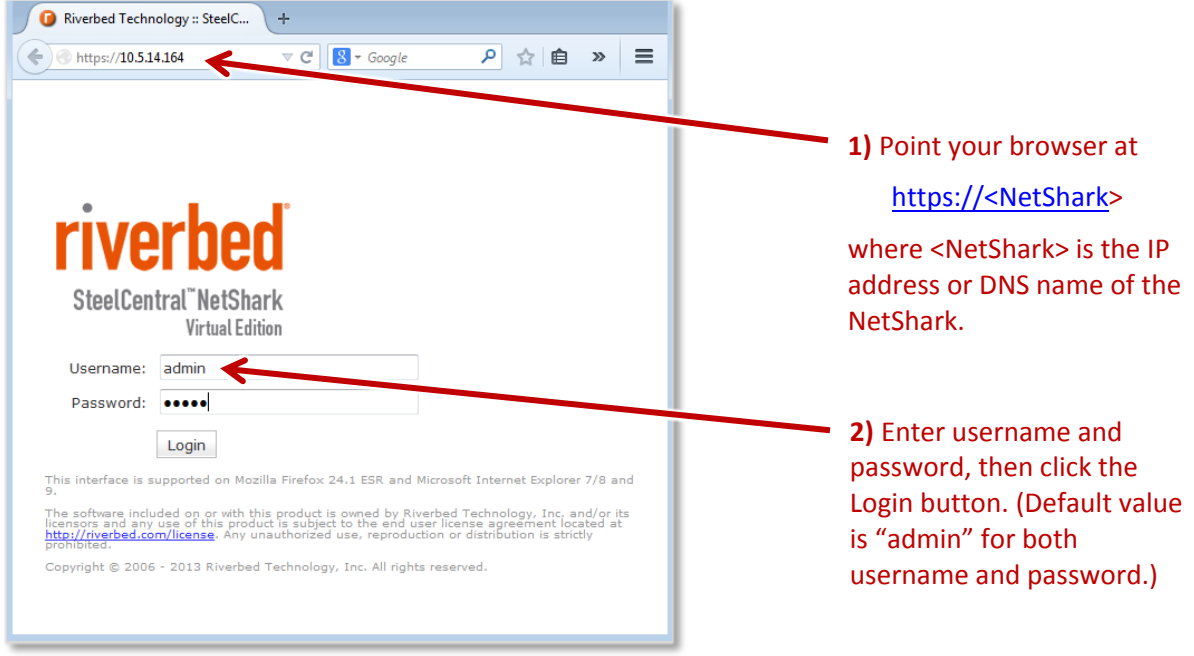

When you log in, the web user interface displays the *Status* page.

## <span id="page-38-0"></span>**Applying licenses**

To use packet storage and other NetShark features on a NetShark you must apply licenses. You received a license request token when you purchased your NetShark. NetShark uses this token to obtain license keys from the Riverbed licensing Web site.

If the NetShark has been configured to be accessible on the network and if it has access to the Internet, auto-licensing is used to automatically download and update the license key(s). Otherwise, you can manually license your NetShark using the Riverbed licensing Web site.

- 1. Log in to the NetShark Web user interface.
- 2. Navigate to the System->Licenses page.
- 3. Paste or enter your license request token in the License Request section and click Generate License Request Key. The NetShark generates a license request key and displays it at the bottom of the page.

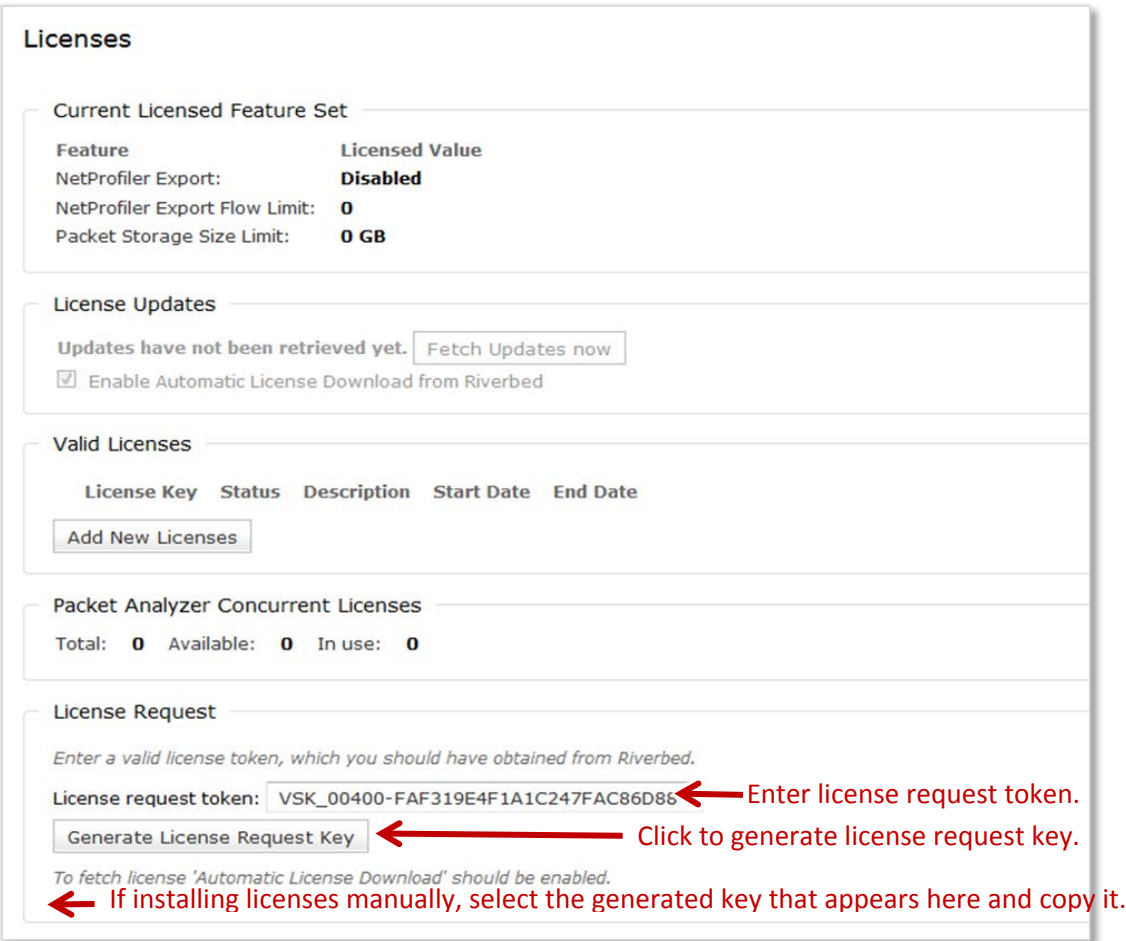

If the NetShark has access to the Internet, licenses are automatically downloaded and installed.

The NetShark must be restarted to activate a license. A message in the upper right corner of the Licenses page allows you to restart or delay the restart of the NetShark to install licenses. Installed licenses are listed in the Valid Licenses section of the Licensing page.

If **Enable Automatic License Download from Riverbed** is enabled (the default after the first license is applied), the NetShark automatically connects to the Riverbed licensing Web site every 12 hours and downloads licenses that you have purchased. Uncheck the box to disable automatic retrieval of license updates.

The **Fetch Updates Now** button causes the NetShark to immediately connect to the Riverbed licensing Web site and download any new licenses that you have purchased.

If the NetExpress does not have Internet connectivity, you can install licenses manually.

- 1. Copy the license request key displayed it at the bottom of the page.
- 2. Point your browser at the Riverbed licensing Web site, [https://licensing.riverbed.com,](https://licensing.riverbed.com/) and follow the process found there.
- 3. The licensing portal returns several license keys. You will copy those keys to the Licenses page.
- 4. On the **Licenses** page, click **Add Licenses**, then copy and paste the license keys into the window, one line per key. Click **Add** to add the keys to the NetShark**.**
- 5. When the keys have been added, the NetShark returns a completion message. Click *Restart Now* to restart the NetShark probe service.

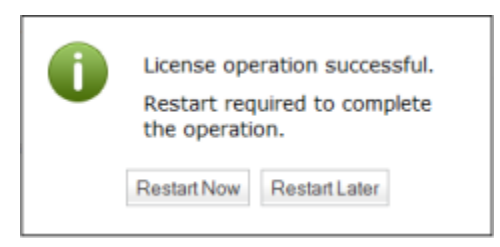

6. After the NetShark probe service is restarted, the NetShark is fully licensed.

**Note:** If you purchase and download a license for a higher capacity than a current license, the NetShark uses the license with the higher capacity.

When licensing is completed all installed licenses are listed under Valid Licenses. Remove a license by clicking the **Delete** button next to its licensing key. If a NetShark is connected to the Web it can automatically or manually check for license updates

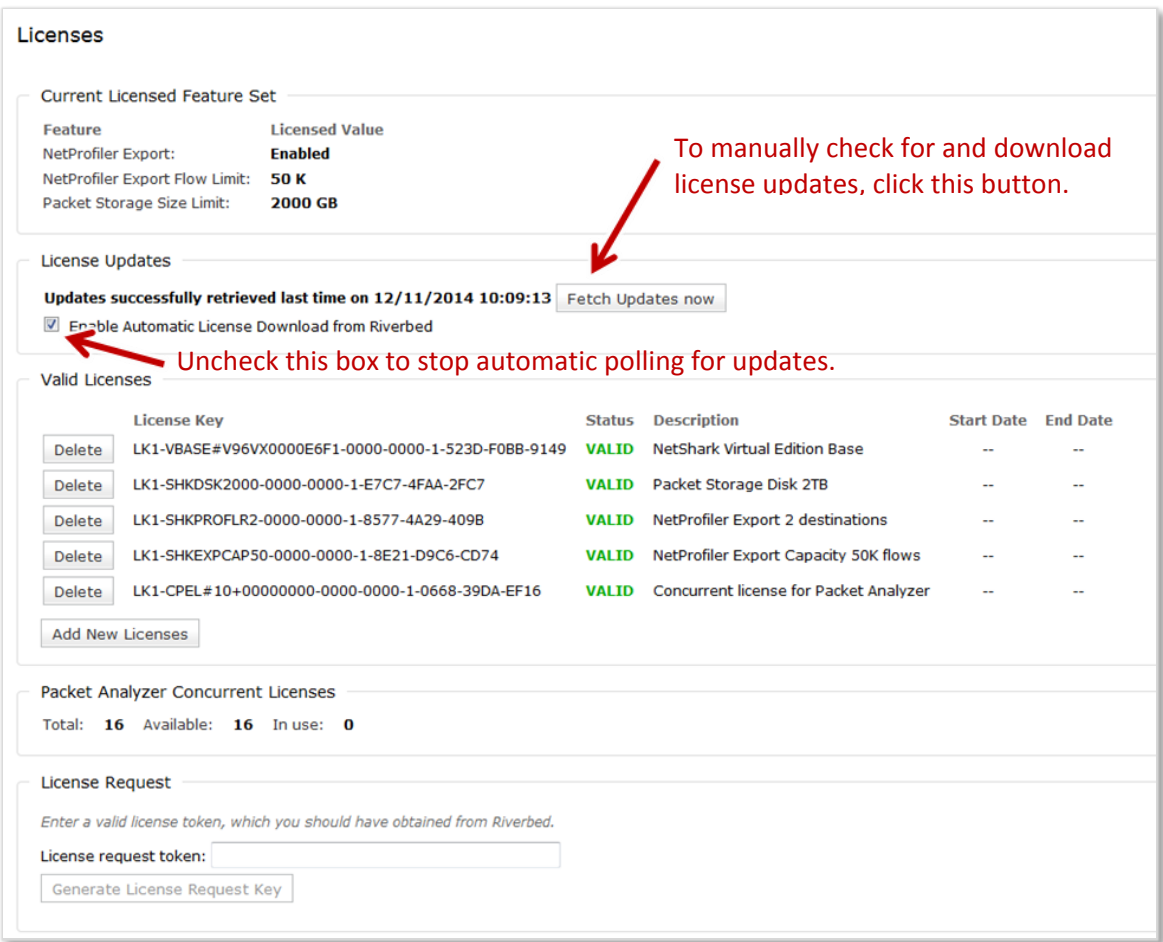

## <span id="page-40-0"></span>**Additional Configuration**

For operational configuration and use, including setting up capture ports and setting up communication with Riverbed® SteelCentral™ NetProfiler, refer to the *SteelCentral NetShark User's Guide* or the *SteelCentral Packet Analyzer Reference Manual*.

# <span id="page-41-0"></span>4. Beyond the basics

### <span id="page-41-1"></span>**Adding a monitor port**

You can have up to four monitor ports in a NetShark. The first monitor port is configured as part of the initial deployment of the NetShark. You can configure additional monitor ports after the initial deployment by following the procedure given below.

In most cases you would not put multiple monitor ports on the same virtual switch; thus, the first step in the procedure is to create a new virtual switch. You might, however, make an exception to this practice if the ports are part of port groups on separate VLANS.

In general, though, the procedure for adding a monitor port contains these steps:

- Create a new virtual switch and port group.
- Set the new port group to promiscuous mode.
- Create a new monitor port in the new port group.

The rest of this section provides the detailed procedure.

### <span id="page-41-2"></span>**Create a new virtual switch and port group**

1. On the ESXi server's networking configuration page, click *Add Networking…*.

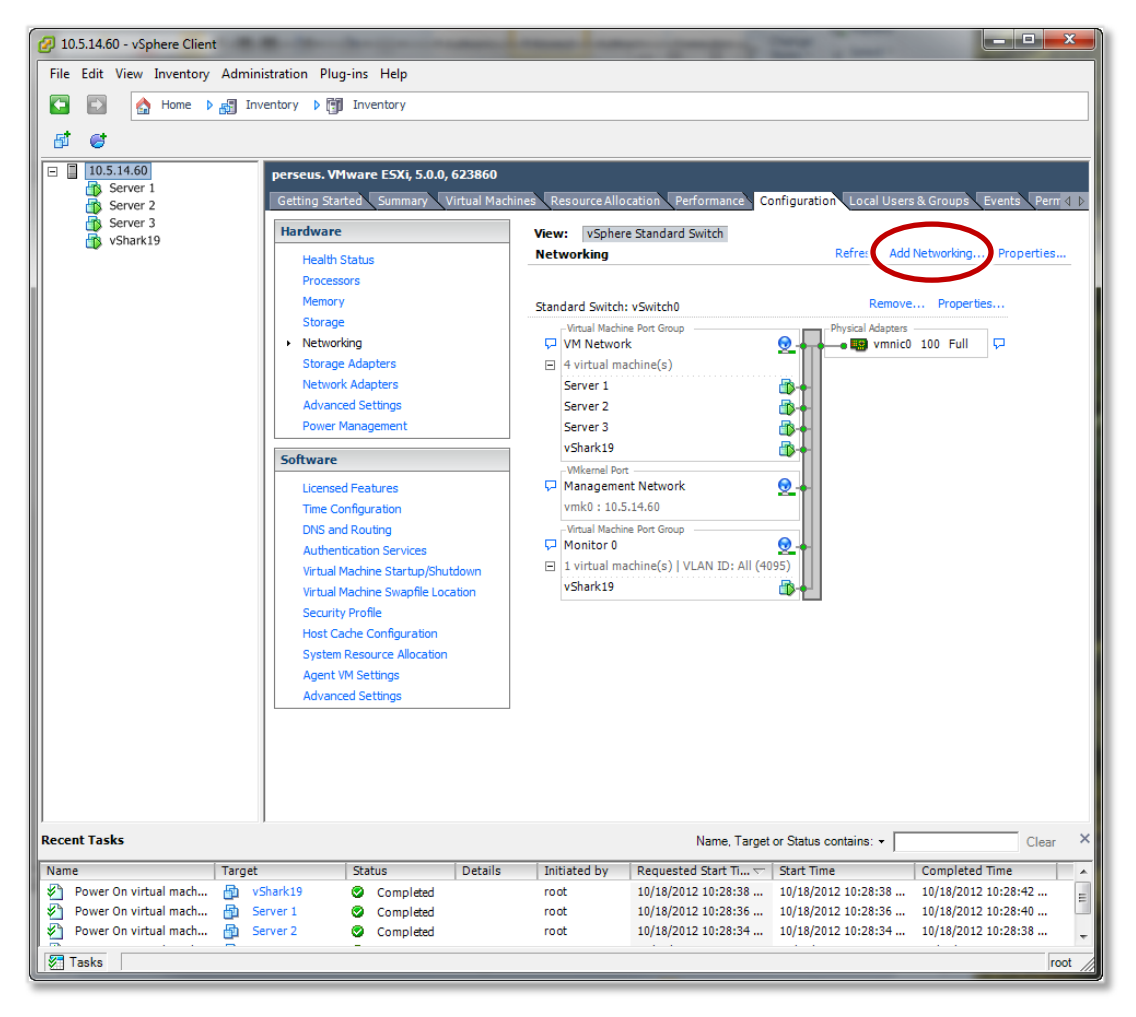

2. Select *Virtual Machine* as the connection type.

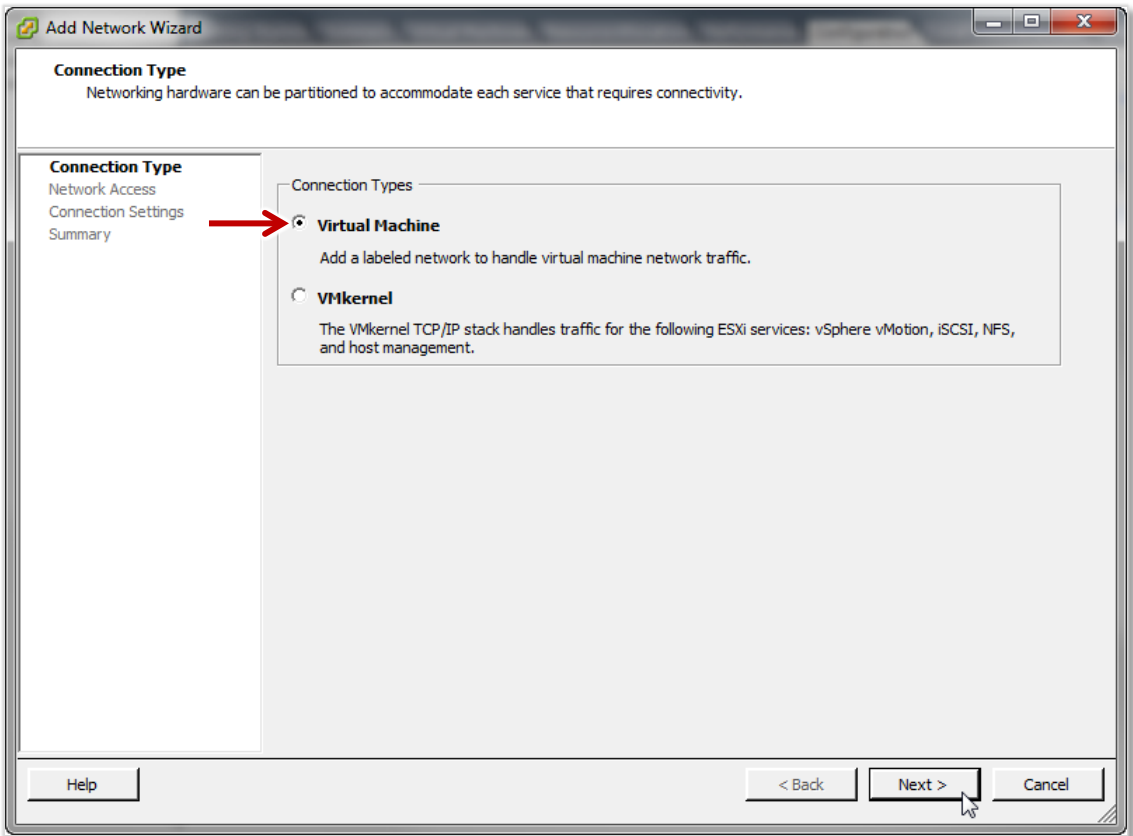

3. Select *Create a vSphere standard switch*. The *Preview* pane at the bottom of the screen shows what the arrangement of port groups on the switch will be.

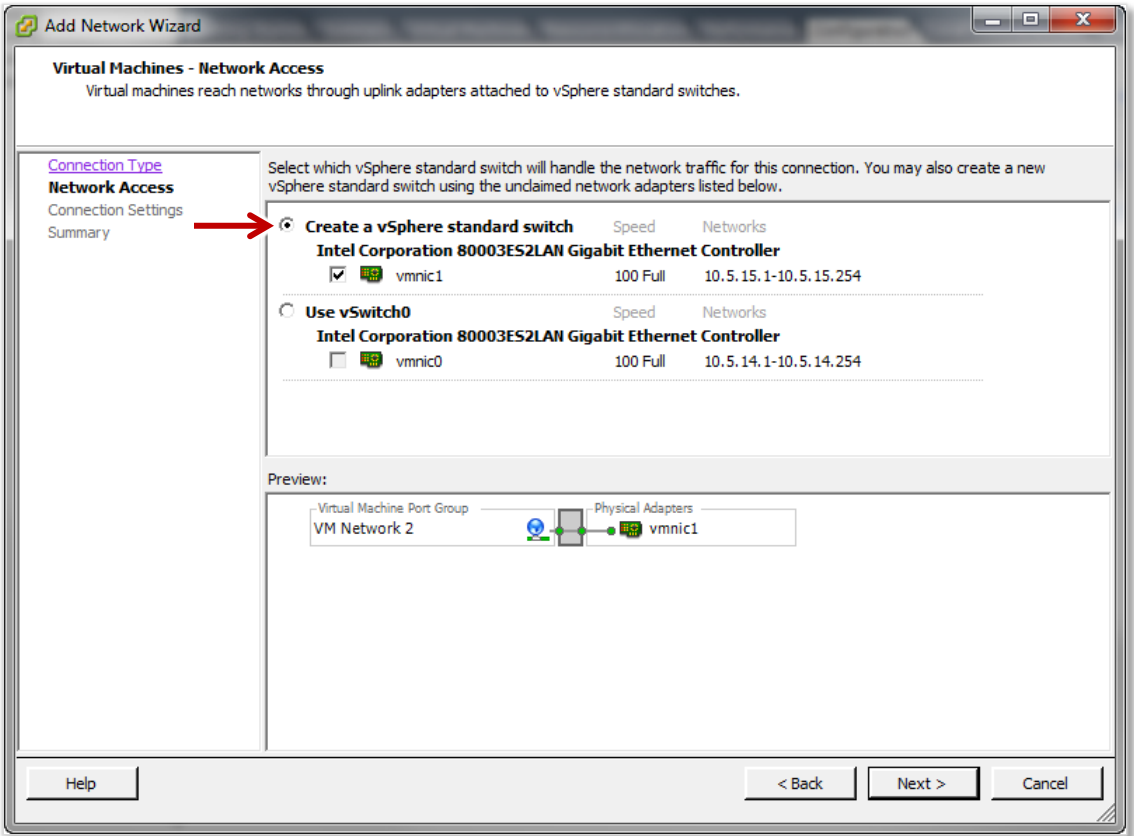

4. Enter a name for the port group in the *Network Label* field. Select a *VLAN ID* of *All (4095)*. This allows the port group to see all tagged and untagged traffic on the switch.

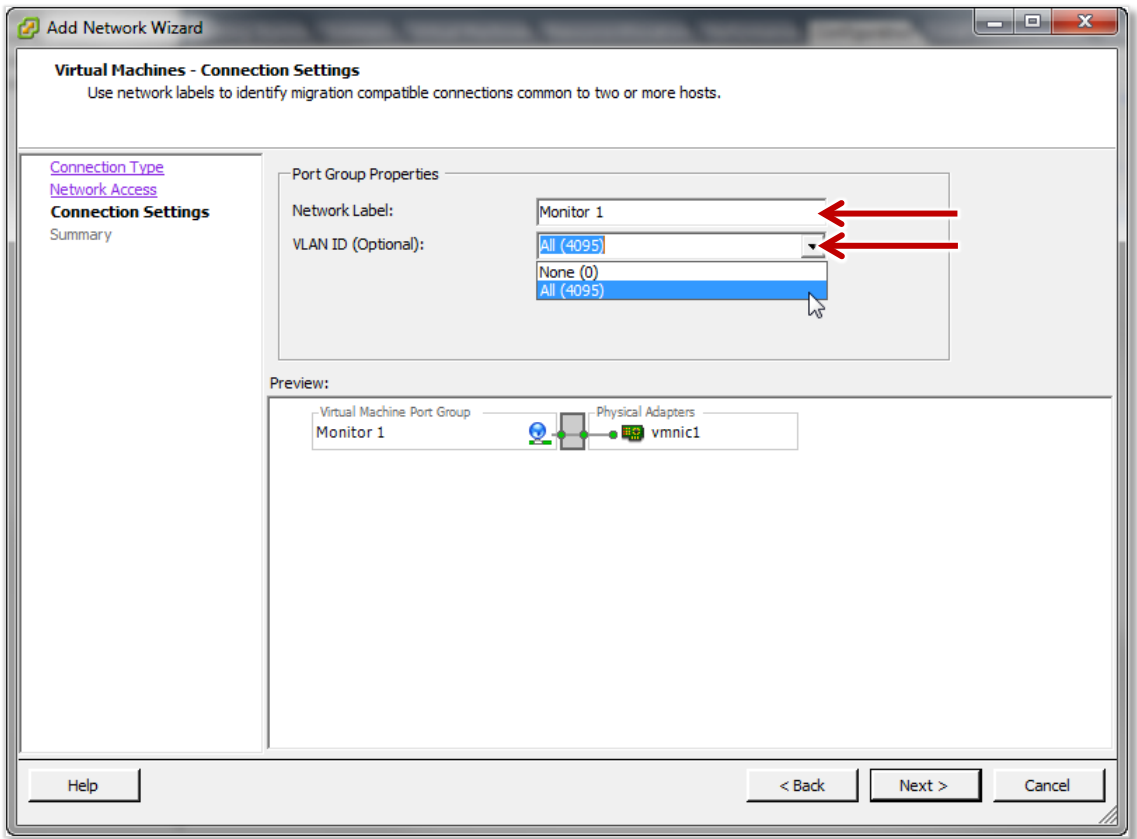

5. On the *Ready to Complete* page click *Finish*. The new port group is configured on vSwitch1 and the configuration looks like this:

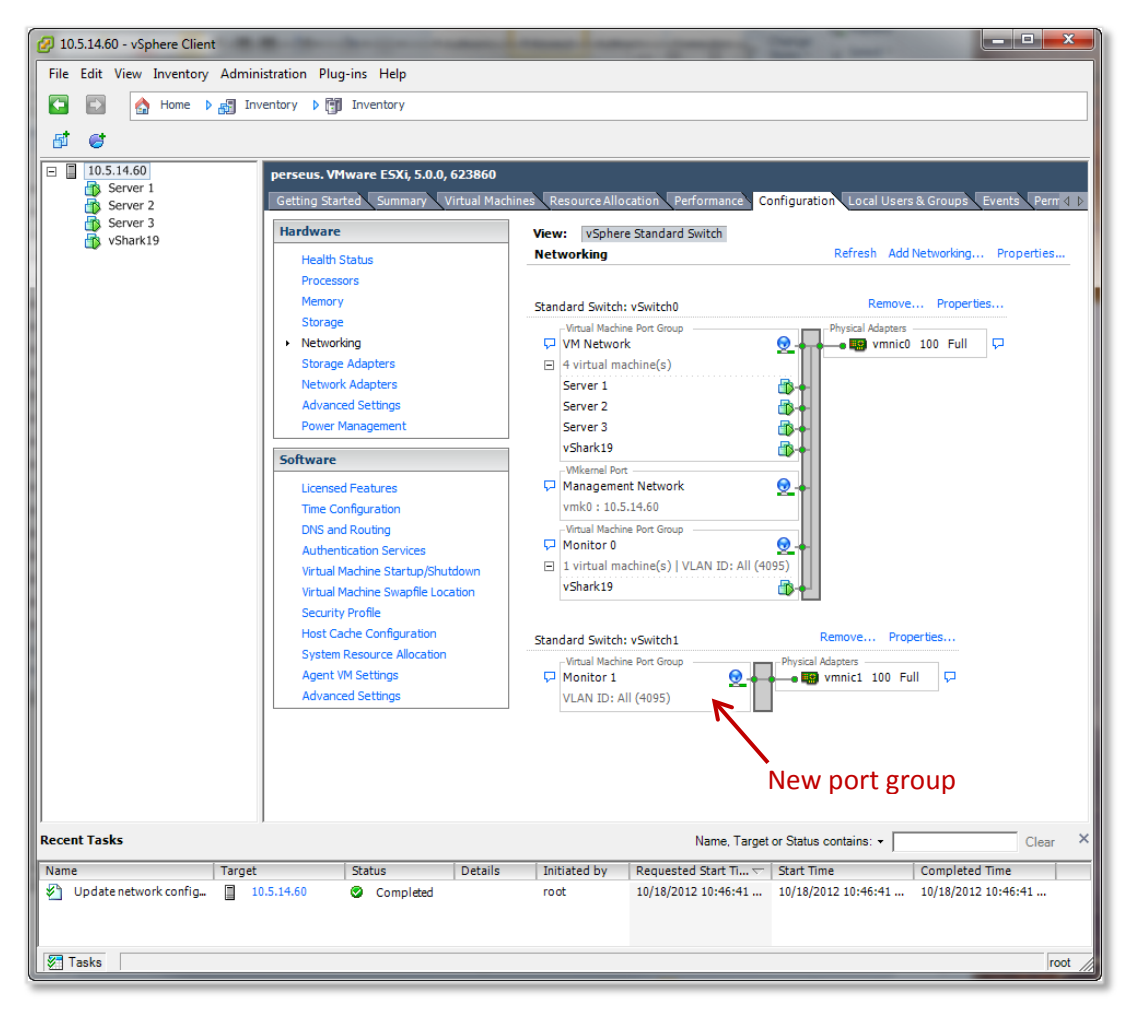

#### <span id="page-46-0"></span>**Set the new port group to promiscuous mode**

Set the new port group, Monitor1, to promiscuous mode.

1. In the networking configuration page, click the *Properties…* link for vSwitch1.

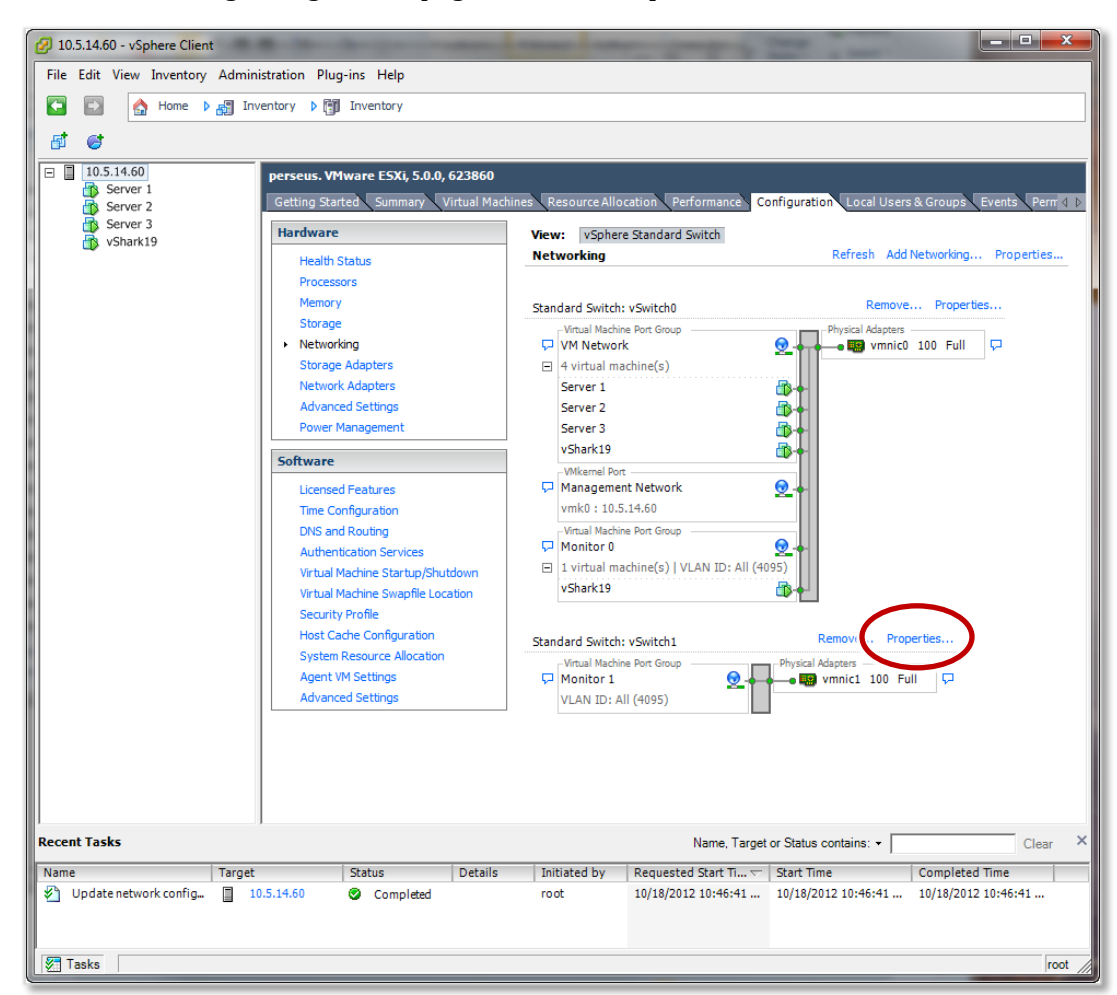

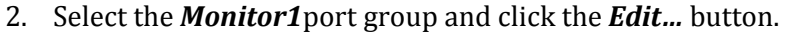

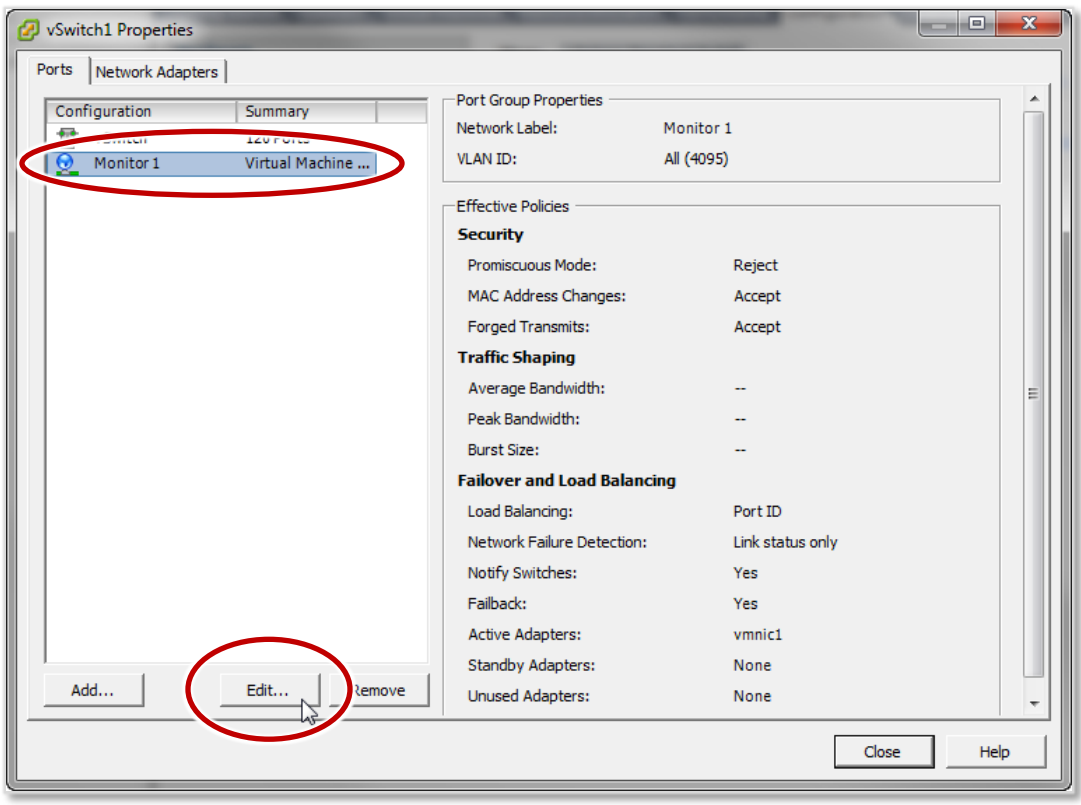

3. Click the *Security* tab, check the *Promiscuous Mode* check box, and select a value of *Accept*. Click *OK*.

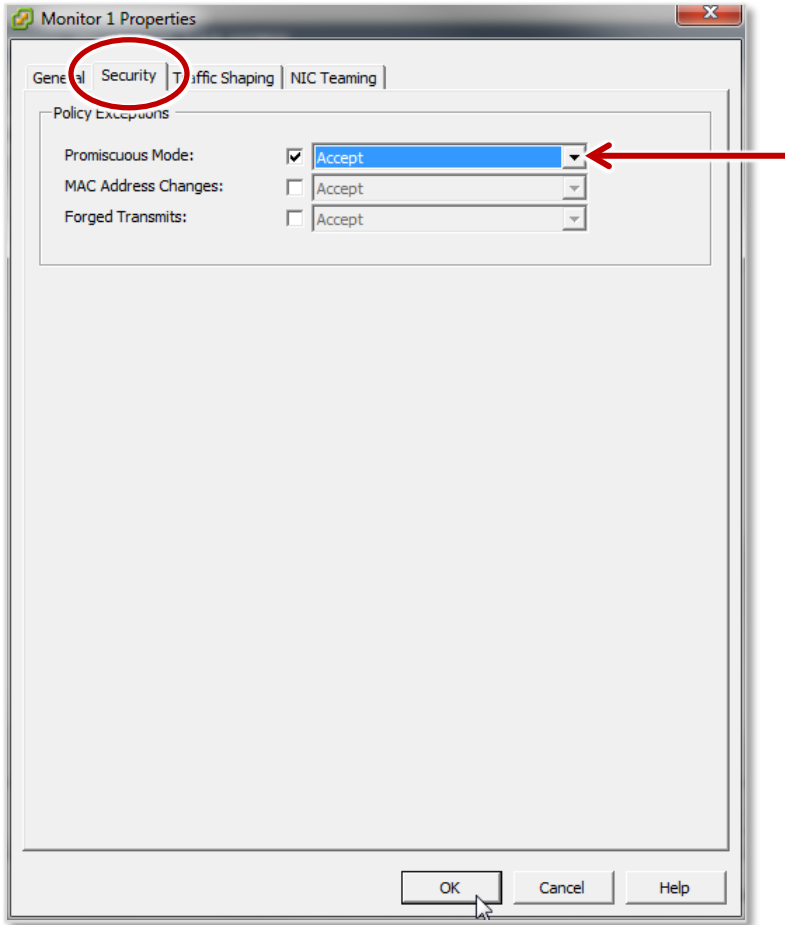

4. Verify that *Promiscuous Mode* for the Monitor1 port group is set to *Accept*. Then click *Close*.

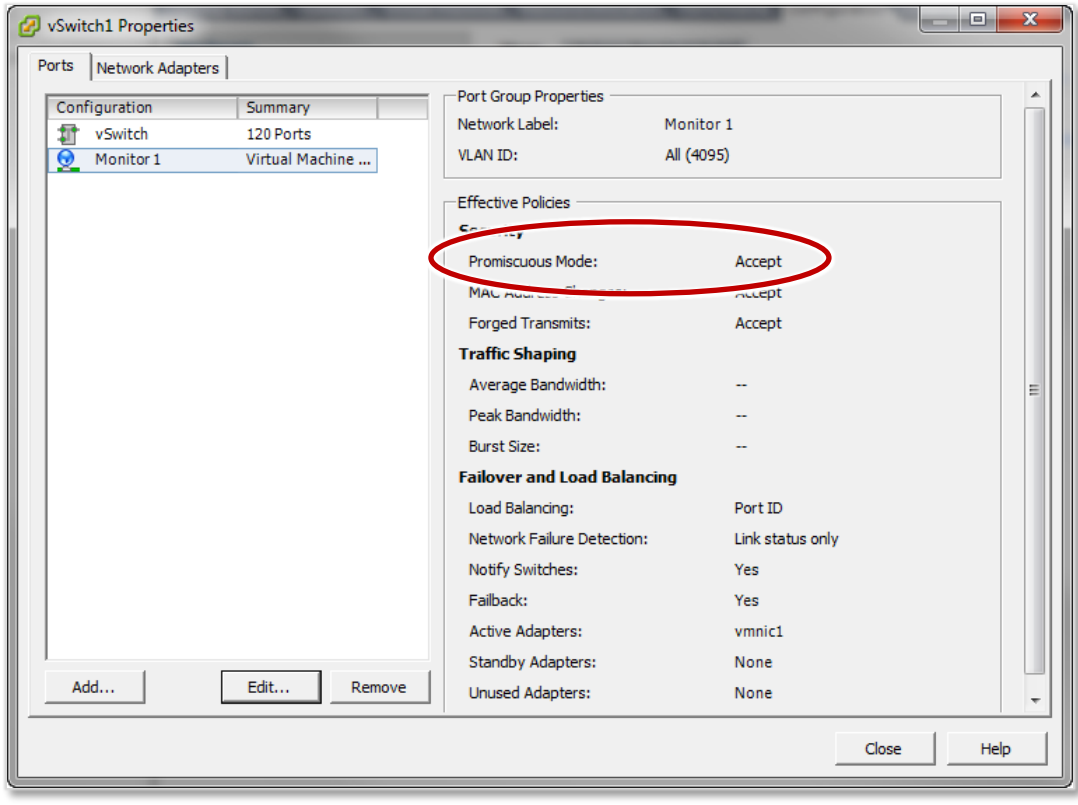

#### <span id="page-50-0"></span>**Create a new monitor port in the new port group**

1. Select the NetShark and click *Edit virtual machine settings*.

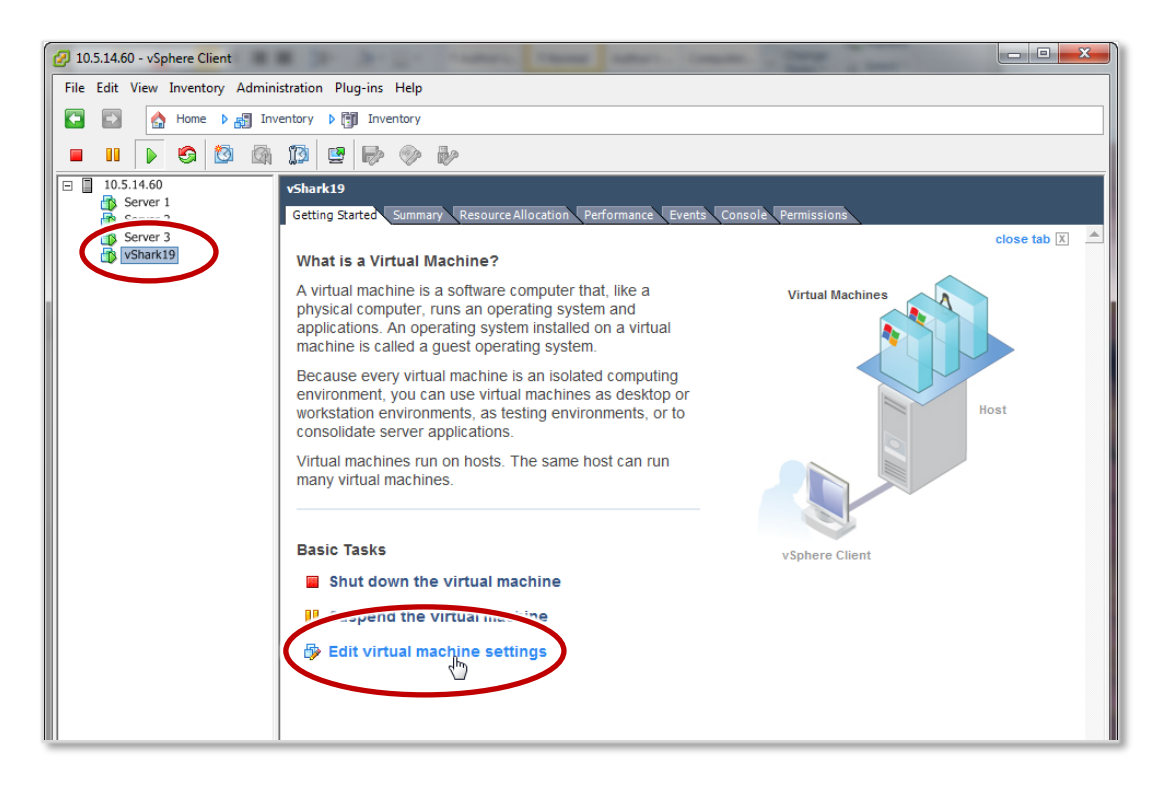

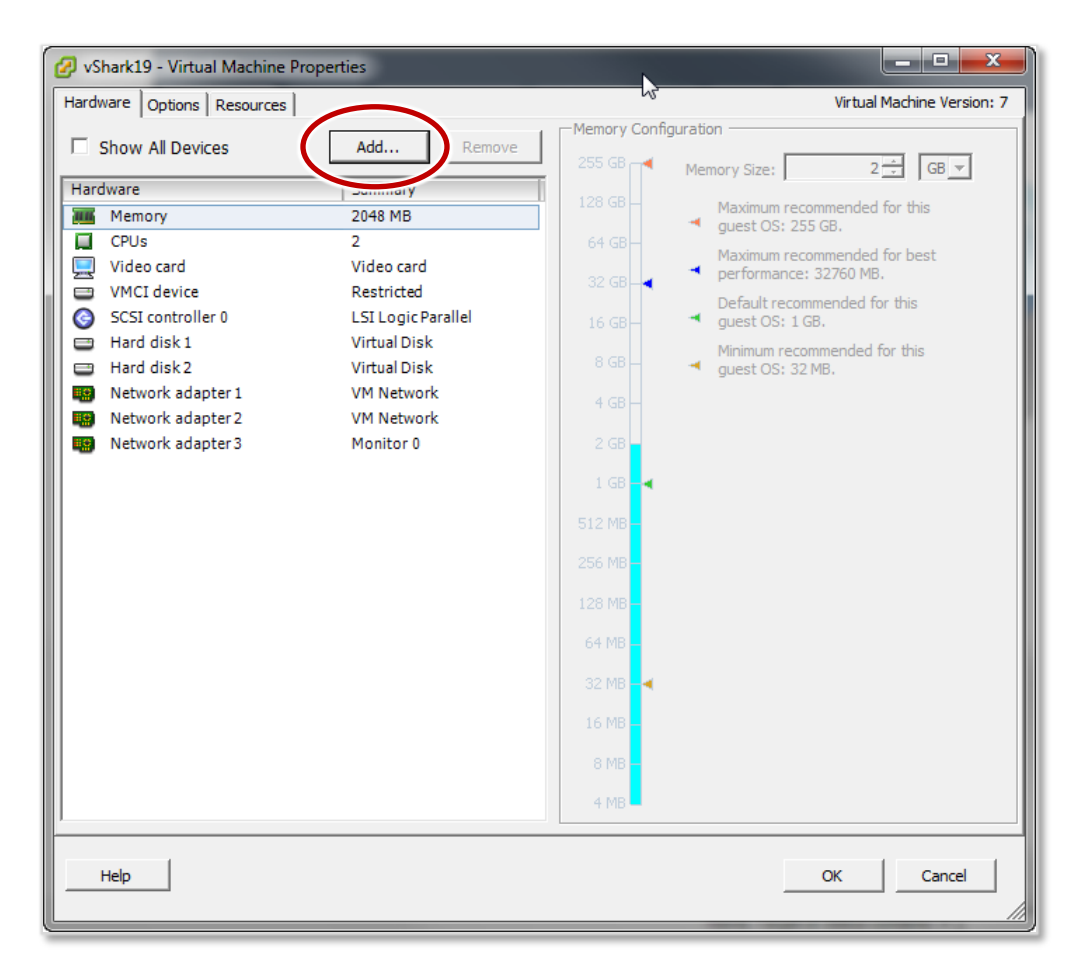

2. On the *Virtual Machine Properties* page, click *Add…*.

3. On the *Device Type* page, select *Ethernet Adapter*.

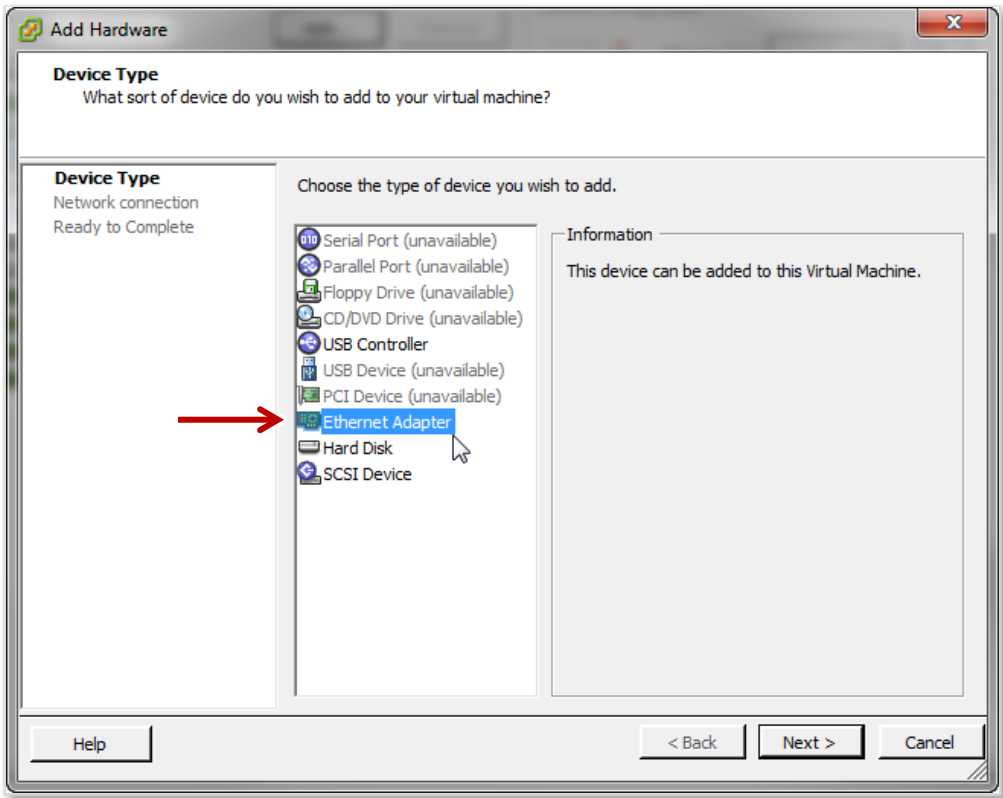

4. On the *Network Type* page select *VMXNET3* for the *Adapter Type*. For the *Network Label* select the name of the port group that you want to map the new monitor port to (*Monitor 1*).

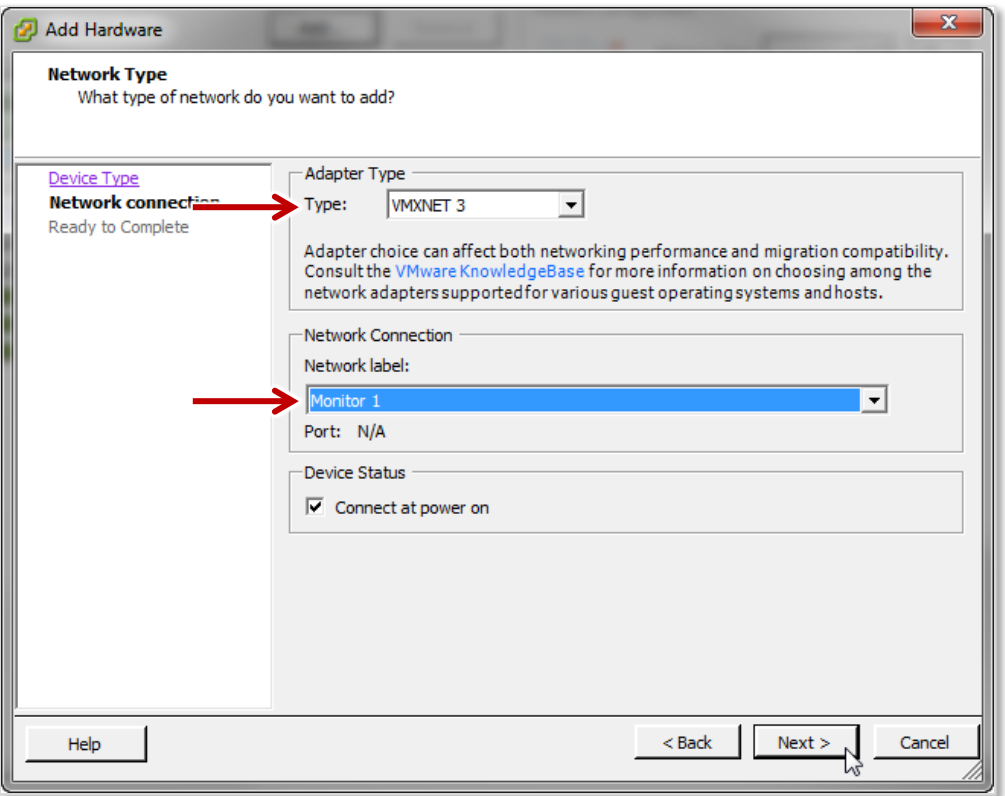

- 5. On the *Ready to Complete* page, click *Finish* to create the monitor port and add it to the port group.
- 6. The *Virtual Machine Properties* page shows the new monitor port ready to be added. Click *OK* to add it.

The *Networking* view on the *Configuration* tab of the server shows the NetShark added to the Monitor 1 port group, indicating the mapping of the new monitor port (*mon1*).

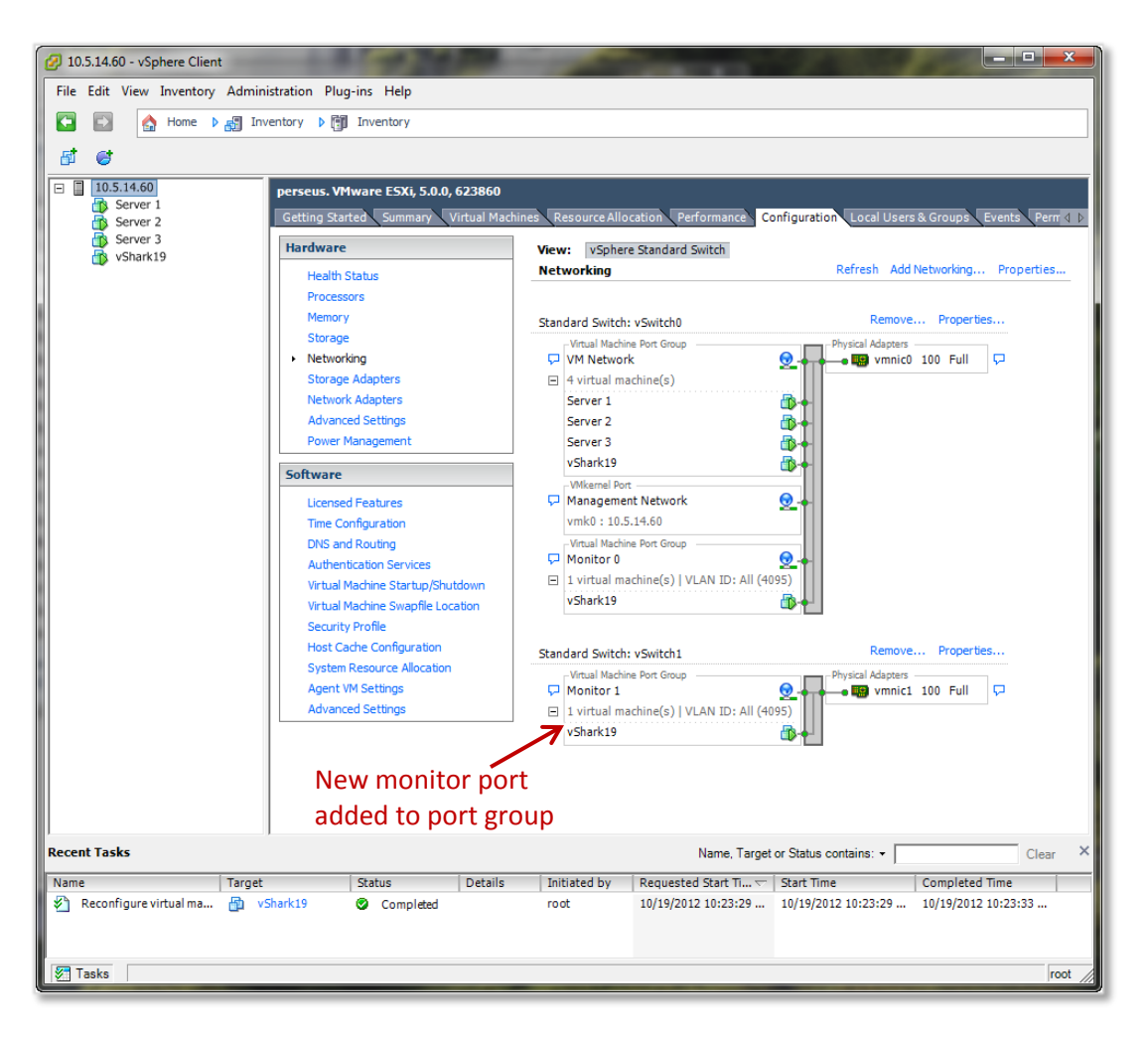

### <span id="page-55-0"></span>**VLANs**

When you are setting up a port group, the *Virtual Machines – Connection Settings* screen allows you to specify a *VLAN ID*. You can select *None (0)* or *All (4095)* from the drop-down list, or you can enter a single VLAN ID in the text box.

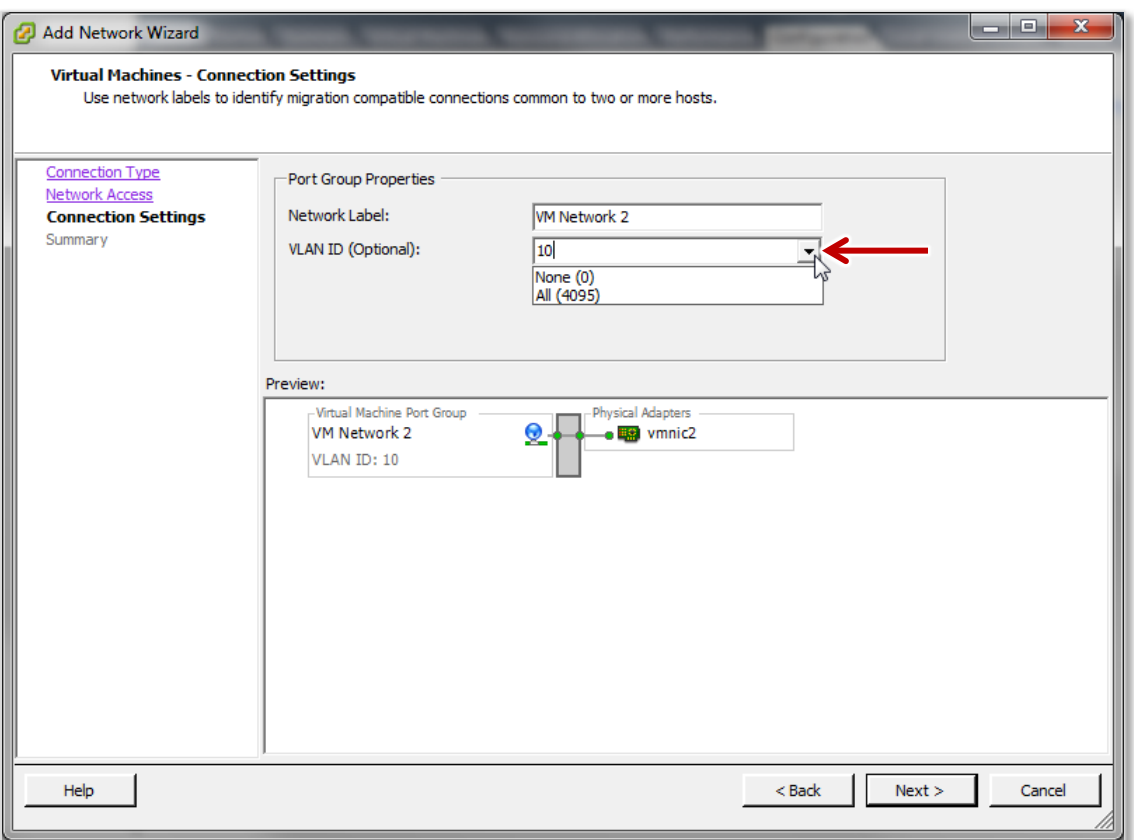

#### The effect of the *VLAN ID* entry is:

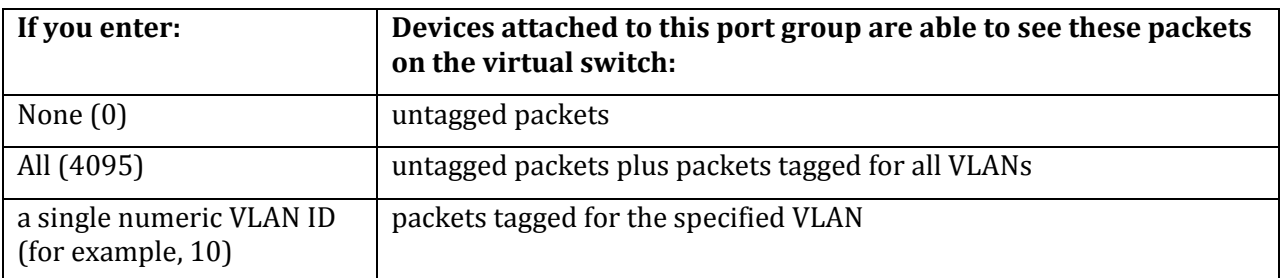

Note that if the port group is set to non-promiscuous mode, a device in the port group is able to see only packets that are addressed to it. If the port group is set to promiscuous mode, a device in the port group is able to see packets with any destination address.

## <span id="page-56-0"></span>**NFS datastores and thick provisioning**

The ESXi server supports local, NFS, and iSCSI datastores.

By default, NFS datastores use thin provisioning regardless of whether you have specified thin provisioning or thick provisioning when deploying the OVA or adding a hard drive. You can, however, force a hard drive stored on an NFS datastore to use thick provisioning in the following way:

- 1. If the NetShark is powered on, power it off.
- 2. Go to the *Configuration* tab of your ESXi server.
- 3. Click *Storage*.
- 4. Right-click the datastore where your virtual hard disk is located and choose *Browse datastore*.
- 5. Click the *Folders* tab, and then select the folder corresponding to the virtual machine of interest.
- 6. Right-click on the virtual hard disk of interest and select *Inflate*.

The ESXi server will physically reserve the configured amount of storage. Note that depending on the size of the virtual hard disk and the connection speed, inflation can take a long time, possibly hours.

## <span id="page-56-1"></span>**Contacting Riverbed**

Options for contacting Riverbed include:

- Internet Find out about Riverbed products at http://www.riverbed.com.
- Support If you have problems installing, using, or replacing Riverbed products, contact Riverbed Technical Support or your channel partner who provides support. To contact Riverbed Technical Support, please open a trouble ticket at https://support.riverbed.com or call 1-888-RVBD-TAC (1-888-782-3822) in the United States and Canada or +1 415 247 7381 outside the United States.
- **Professional Services Riverbed has a staff of engineers who can help you with installation,** provisioning, network redesign, project management, custom designs, consolidation project design, and custom-coded solutions. To contact Riverbed Professional Services, go to http://www.riverbed.com or email proserve@riverbed.com.
- **Documentation Riverbed continually strives to improve the quality and usability of its** documentation. We appreciate any suggestions you may have about our on line documentation or printed materials. Send documentation comments to techpubs@riverbed.com.

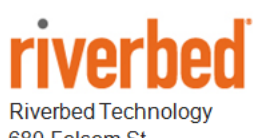

680 Folsom St. San Francisco, CA 94107

Phone: 415 247 8800 Fax: 415 247 8801 www.riverbed.com